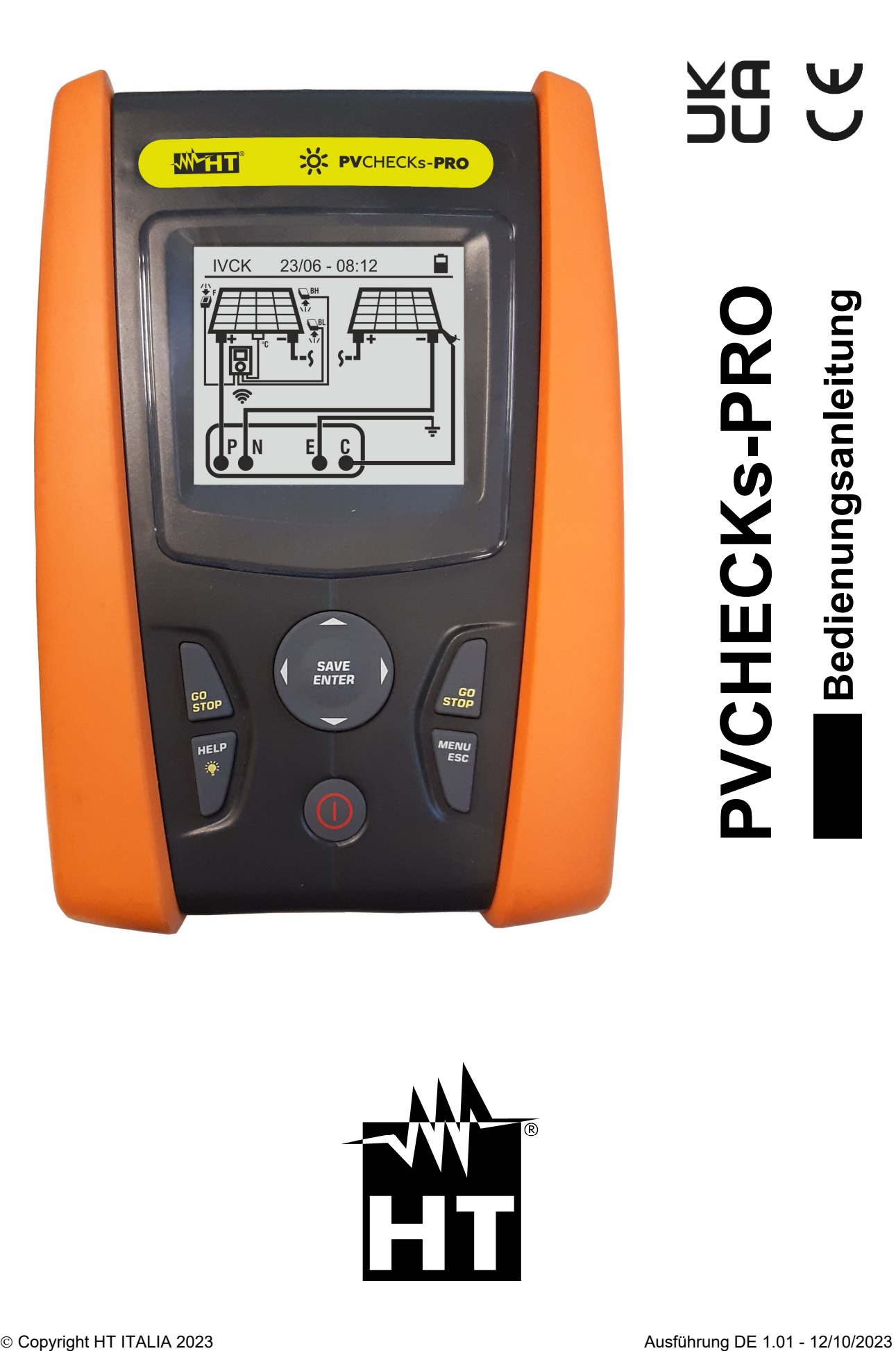

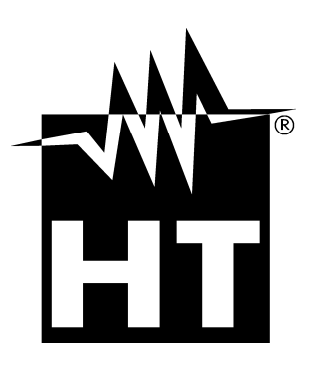

# WHT

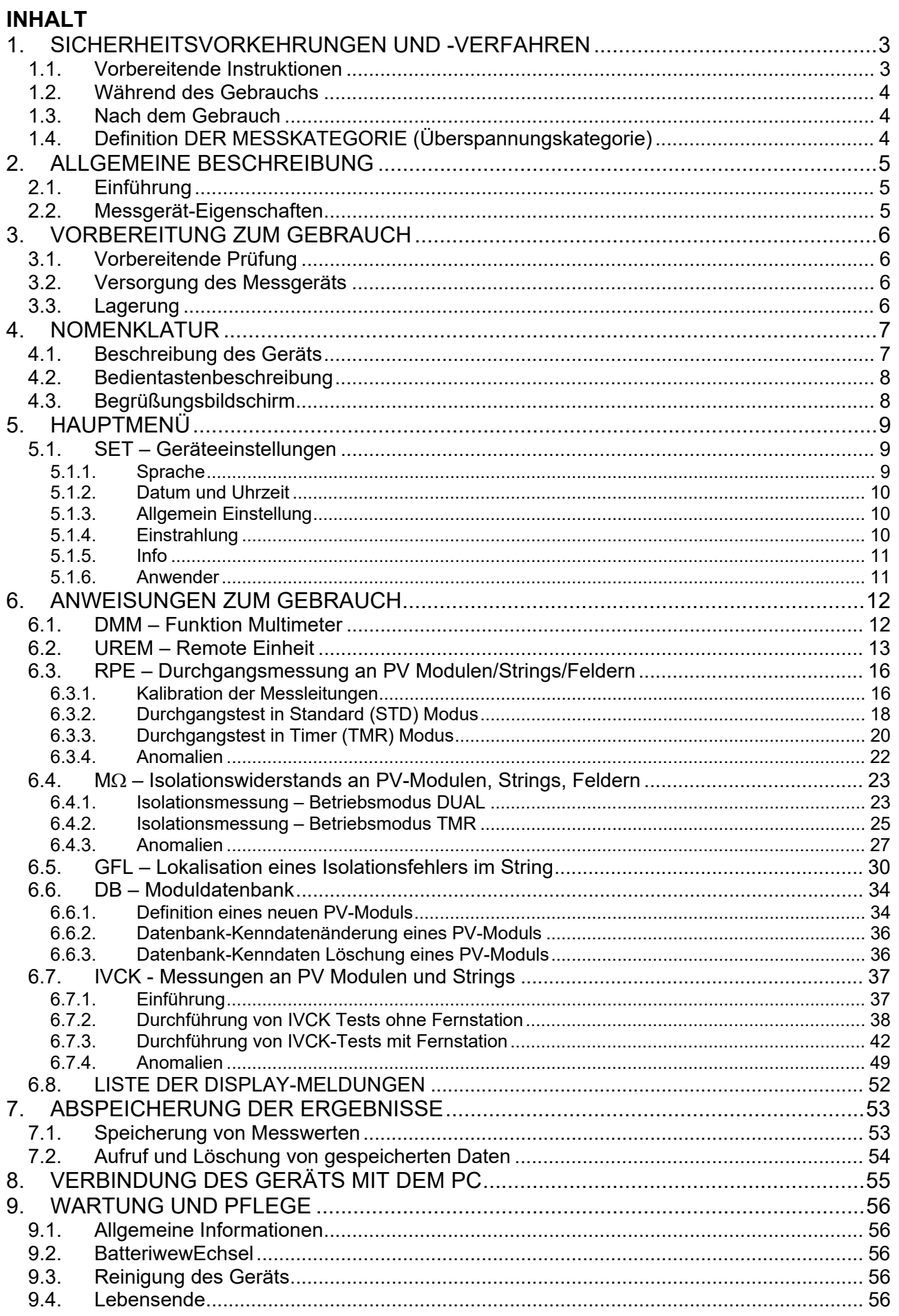

# WHT

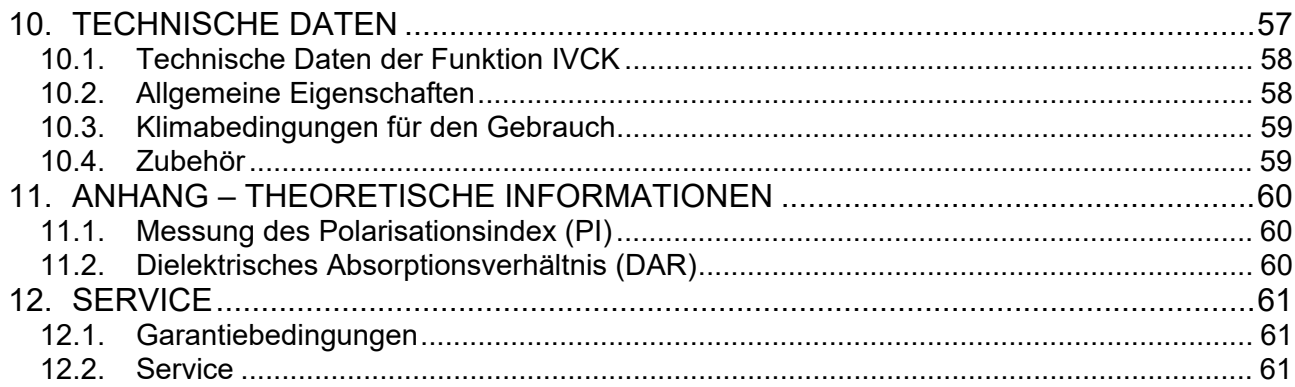

## **1. SICHERHEITSVORKEHRUNGEN UND -VERFAHREN**

Dieses Gerät entspricht der Sicherheitsnorm IEC/EN61010-1 für elektronische Messgeräte. Achten Sie bei Messungen auf folgende Anweisungen und lesen Sie mit äußerster Sorgfalt alle Notizen, denen folgendes Symbol  $\triangle$  vorangestellt ist.

- Messen Sie keine Spannungen oder Ströme in feuchter oder nasser Umgebung.
- Benutzen Sie das Messgerät nicht in Umgebungen mit explosivem oder brennbarem Gas oder Material, Dampf oder Staub.
- Berühren Sie den zu messenden Stromkreis nicht, wenn Sie keine Messung durchführen.
- Berühren Sie keine offen liegenden leitfähigen Metallteile wie ungenutzte Messleitungen, usw.
- Benutzen Sie das Messgerät nicht, wenn es sich in einem schlechten Zustand befindet, z.B. wenn Sie eine Deformierung, Bruch, keine Anzeige, usw. feststellen.
- Seien Sie vorsichtig bei Messungen von Spannung über 25V in ordentlichen Umgebungen und 50V in außerordentlichen Umgebungen, da ein Risiko eines elektrischen Schocks besteht.

Die folgenden Symbole werden in dieser Bedienungsanleitung und auf dem Gerät benutzt:

Achtung: Beziehen Sie sich auf die Bedienungsanleitung. Falscher Gebrauch kann zur Beschädigung des Messgeräts oder seiner Bestandteile führen.

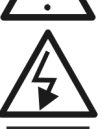

Gefahr Hochspannung: Risiko eines elektrischen Schlages.

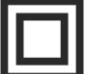

Doppelte Isolation

Gleichspannung oder -strom (DC)

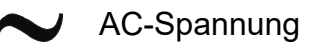

Erdung

## **1.1. VORBEREITENDE INSTRUKTIONEN**

- **Das Gerät wurde für den Einsatz unter den in § 10.3 angegebenen Umgebungsbedingungen entwickelt. Das Vorhandensein erheblich unterschiedlicher Umgebungsbedingungen kann die Sicherheit des Geräts und des Bedieners gefährden. Warten Sie auf jeden Fall vor der Verwendung, bis die Bedingungen im Inneren des Geräts mit den Bedingungen der Umgebung, in der es betrieben wird, vergleichbar sind**
- Das Gerät kann zur Messung von **SPANNUNG** und **STROM** in CAT III 1500VDC, CAT III 1000VAC mit maximaler Spannung 1500VDC und 1000VAC zwischen den Eingängen benutzt werden. Messen Sie keine Stromkreise, die die in den § 10.1 spezifizierten Grenzen überschreiten.
- Halten Sie die üblichen Sicherheitsbestimmungen ein, die zum Schutz des Bedieners vor gefährlichen Strömen und des Geräts vor einer falschen Bedienung vorgesehen sind.
- Nur das mitgelieferte Zubehör garantiert Übereinstimmung mit dem Sicherheitsstandard. Sie müssen in einem guten Zustand sein und, falls nötig, durch dasselbe Modell ersetzt werden.
- Stellen Sie sicher, dass die Batterien richtig eingelegt sind.
- Bevor Sie die Messleitungen mit dem zu messenden Stromkreis verbinden, sollten Sie überprüfen, ob die gewünschte Funktion ausgewählt worden ist.

## **1.2. WÄHREND DES GEBRAUCHS**

Wir empfehlen Ihnen, die folgenden Empfehlungen und Anweisungen sorgfältig durchzulesen:

## **WARNUNG**

- Das Nichtbefolgen der Warnungen und/oder der Gebrauchsanweisungen kann das Messgerät und/oder seine Bestandteile beschädigen und eine Gefahr für den Anwender darstellen.
- Das Symbol " " zeigt den vollen Batterieladezustand der internen Batterien an. Wenn der Batterieladezustand aufs Minimum sinkt, erscheint das Symbol  $\Box$ , auf dem Display. In diesem Fall unterbrechen Sie die Prüfungen und ersetzen Sie die Batterien, wie im § 9.2 beschrieben
	- **Das Gerät ist in der Lage, die gespeicherten Daten auch ohne Batterien zu halten.**

### **1.3. NACH DEM GEBRAUCH**

Nach Abschluss der Messungen bitte das Messgerät ausschalten, indem Sie die Taste **ON/OFF** einige Sekunden lang gedrückt halten. Wenn das Gerät für eine lange Zeit nicht benutzt wird, entfernen Sie die Batterie und befolgen Sie die Anweisungen im § 3.3.

### **1.4. DEFINITION DER MESSKATEGORIE (ÜBERSPANNUNGSKATEGORIE)**

Die Norm "IEC/EN61010-1: Sicherheitsbestimmungen für elektrische Mess-, Steuer-, Regel- und Laborgeräte, Teil 1: Allgemeine Erfordernisse", definiert die Bedeutung der Messkategorie, gewöhnlich auch Überspannungskategorie genannt. Unter § 6.7.4: Zu messende Stromkreise, steht:

Schaltkreise sind in die folgenden Messkategorien verteilt:

- **Messkategorie IV** steht für Messungen, die an der Einspeisung einer Niederspannungsinstallation vorgenommen werden. *Beispiele hierfür sind elektrische Messgeräte und Messungen an primären Schutzeinrichtungen gegen Überstrom.*
- **Messkategorie III** steht für Messungen, die an Gebäudeinstallationen durchgeführt werden. *Beispiele sind Messungen an Verteilern, Unterbrecherschaltern, Verkabelungen*

*einschließlich Leitungen, Stromschienen, Anschlusskästen, Schaltern, Steckdosen in festen Installationen und Geräte für den industriellen Einsatz sowie einige andere Geräte wie z.B. stationäre Motoren mit permanentem Anschluss an feste Installationen.* 

- **Messkategorie II** steht für Messungen an Stromkreisen, die direkt an Niederspannungsinstallationen angeschlossen sind. *Beispiele sind Messungen an Haushaltsgeräten, tragbaren Werkzeugen und ähnlichen Geräten.*
- **Messkategorie I** steht für Messungen, die an Stromkreisen durchgeführt werden, die nicht direkt an das HAUPTNETZ angeschlossen sind.

*Beispiele hierfür sind Messungen an Stromkreisen, die nicht vom HAUPTNETZ abzweigen bzw. speziell (intern) abgesicherte, vom HAUPTNETZ abzweigende Stromkreise. Im zweiten Fall sind die Transienten-Belastungen variabel; aus diesem Grund erfordert die Norm, dass die Transientenfestigkeit des Geräts dem Benutzer bekannt sein muss.* 

## **2. ALLGEMEINE BESCHREIBUNG**

### **2.1. EINFÜHRUNG**

Das Messgerät ist dazu vorgesehen, die Leerlaufspannung Uo bis 1500V DC und den Kurzschlussstrom Isc an PV-Modulen und PV-Strings durchzuführen, gemäß Standard IEC/EN62446-1.

## **2.2. MESSGERÄT-EIGENSCHAFTEN**

Das Messgerät eignet sich für:

### **-Durchgangstest der Schutzleiter (LOW)**

- Test mit einem Pürfstrom > 200mA gemäß den Richtlinien IEC/EN62446-1, IEC/EN61557-4
- Manuelle Kalibration der Messleitungen

### **-Messung des Isolationswiderstands an PV-Modulen/Strings (M)**

- Prüfspannungen 250V, 500V, 1000V, 1500VDC gemäß den Richtlinien IEC/EN62446-1, IEC/EN61557-2
- 2 Messarten stehen zur Verfügung:
	- $\triangleright$  DUAL  $\rightarrow$  Messung der Isolation zwischen dem Pluspol vom String (+) und Erdung (PE) und zwischen dem Minuspol vom String und der Erdung (PE).
	- $\triangleright$  TMR  $\rightarrow$  Einzelne zeitgesteuerte Messung zwischen dem Minuspol vom String und der Erdung.

#### **GFL-Funktion (Ground Fault Locator) zur Lokalisierung des Isolationsfehlers eines PV-Strings** (siehe § **6.5**)

### **Messung von Leerlaufspannung und Kurzschlussstrom an mono- oder bifazialen PV Modulen/Strings gemäß Richtlinie IEC/EN62446 (IVCK)**

- Messung der Leerlaufspannung Voc an mono- und bifazialen PV-Modulen/Strings bis **1500VDC**
- Messung des Kurzschlussstroms Isc an mono- und bifazialen PV-Modulen/Strings bis **40ADC**
- Messung der Einstrahlung auf der Vorder- und Rückseite durch Bluetooth Verbindung mit externem Datenlogger (optionales Zubehör) SOLAR03 und Referenzzelle HT305 (optionales Zubehör).
- Datenansicht unter Betriebs- (OPC) und Standardbedingungen (STC).
- Sofortige Bewertung (OK/NEIN) der Messergebnisse

Dieses Modell verfügt über eine interne Datenbank, in der bis zu 64 PV-Module gespeichert werden können (**der Benutzer muss die Daten eingeben**), hat ein hintergrund-beleuchtetes Display, interne Kontrasteinstellung und eine **HELP**-Taste, um dem Anwender eine schnelle und einfache Hilfe während des Einsatzes des Messgeräts mit den Anlagen zu geben. Eine Funktion zur automatischen Ausschaltung, die eventuell deaktiviert werden kann, schaltet das Gerät nach ungefähr 5 Minuten Nichtgebrauch aus.

## **3. VORBEREITUNG ZUM GEBRAUCH**

## **3.1. VORBEREITENDE PRÜFUNG**

Vor dem Versand wurden Elektronik und Mechanik des Messgeräts sorgfältig überprüft. Zur Auslieferung des Geräts in optimalem Zustand wurden die bestmöglichen Vorkehrungen getroffen. Dennoch empfehlen wir, kurz zu prüfen, ob das Messgerät auf dem Transport beschädigt wurde. Sollten Sie Anomalien feststellen, wenden Sie sich bitte sofort an Ihren Händler. Überprüfen Sie den Inhalt der Verpackung, der in § 10.4 aufgeführt wird. Bei Diskrepanzen verständigen Sie den Händler. Sollte es notwendig werden, das Gerät zurückzuschicken, bitte folgen Sie den Anweisungen in § 12

## **3.2. VERSORGUNG DES MESSGERÄTS**

Das Messgerät wird mittels 6x1.5V AA LR06 alkalischer Batterien, alternativ mittels 6x1.2V AA NiMH wiederaufladbarer Batterien versorgt. Das Symbol " " zeigt den Batterieladezustand an. Um die Batterien zu wechseln, siehe § 9.2.

## **Die gespeicherten Daten bleiben auch ohne Batterien im Gerät erhalten.**

Das Gerät verfügt über hoch entwickelten Algorithmen, um die Batterielebensdauer zu maximieren. Durch kurzes Drücken der  $\mathbb{R}^+$  Taste schalten Sie die Hintergrundbeleuchtung des Displays ein. Um die Batterien zu sparen, schaltet sich die Hintergrundbeleuchtung automatisch nach ungefähr 30 Sekunden wieder aus. Häufige Nutzung der Displaybeleuchtung verkürzt die Batterielebensdauer.

### **3.3. LAGERUNG**

Das Gerät wurde für den Einsatz unter den in § 10.3 angegebenen Umgebungsbedingungen entwickelt. Das Vorhandensein erheblich unterschiedlicher Umgebungsbedingungen kann die Sicherheit des Geräts und des Bedieners gefährden und/oder keine präzisen Messungen gewährleisten.

Warten Sie nach längerer Lagerung und/oder unter extremen Umgebungsbedingungen vor der Verwendung, bis die Bedingungen im Inneren des Geräts mit den Bedingungen der Umgebung, in der es betrieben wird, vergleichbar sind.

## **4. NOMENKLATUR**

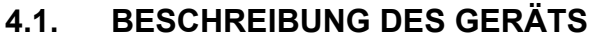

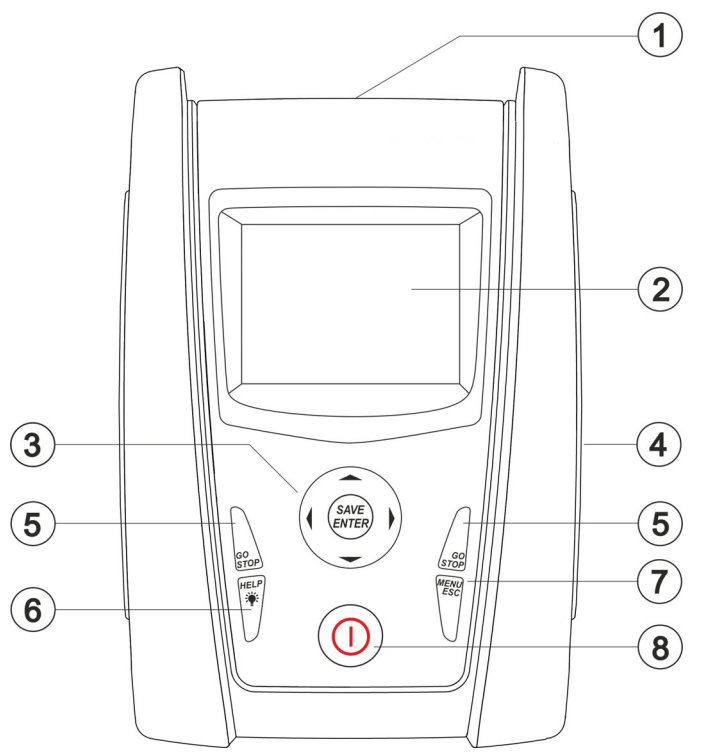

LEGENDE:

- 1. Eingänge
- 2. LCD-Display
- 3. Tasten  $\blacktriangle, \blacktriangleright, \blacktriangle, \blacktriangledown,$  **SAVE/ENTER**
- 4. Anschluss für optisches/USB Kabel
- 5. Taste **GO/STOP**
- 6. Taste **HELP/**
- 7. Taste **ESC/MENU**
- 8. Taste **ON/OFF**

Abb. 1: Vorderseite des Messgeräts

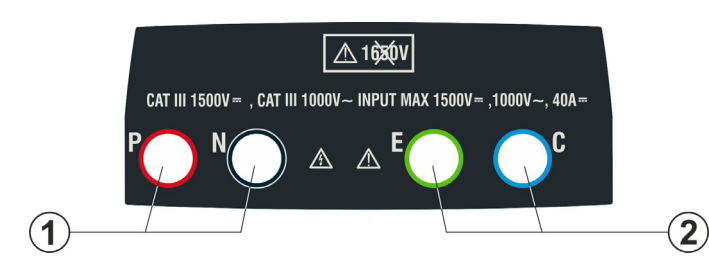

## LEGENDE:

- 1. **P, N** Eingänge für die Messung der Gleichspannung DC (IVCK) / Isolation ( $M\Omega$ )
- 2. **E, C** Eingänge für Durchgangstests (RPE)

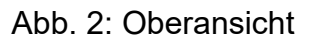

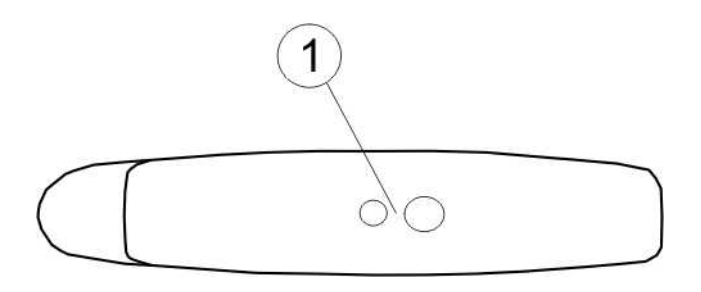

## LEGENDE:

1. Anschluss für die Verbindung eines optisch isolierten USB-Daten-**Verbindungsgrabens** 

Abb. 3: Seitenansicht

## **4.2. BEDIENTASTENBESCHREIBUNG**

Auf der Tastatur befinden sich die folgenden Tasten:

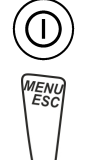

**ON/OFF** Taste zum Ein-/Ausschalten des Geräts

**ESC** Taste zum Abbruch des ausgewählten Menüpunktes ohne Bestätigung **MENU** Taste, um jederzeit zum Hauptmenü des Geräts zurückzukehren

![](_page_9_Picture_7.jpeg)

Tasten  $\triangle \blacktriangleright \blacktriangleright \blacktriangleright$  zum Bewegen des Cursors innerhalb der verschiedenen Bildschirmmenüs zum Auswählen der gewünschten Programmparametern Taste **SAVE/ENTER** zum Speichern der internen Parameter und der Messergebnisse (SAVE) und zur Auswahl der gewünschten Funktionen vom Menü (ENTER)

![](_page_9_Picture_9.jpeg)

**GO** Taste zum Starten einer Messung **STOP** Taste zum Beenden einer Messung

![](_page_9_Picture_11.jpeg)

**HELP** Taste, um auf die Online-Hilfe zuzugreifen, indem Sie für jede ausgewählte Funktion die möglichen Verbindungen zwischen dem Gerät und dem System anzeigen

 Taste (**kontinuierliches Drücken**), um die Hintergrundbeleuchtung einzustellen

## **4.3. BEGRÜßUNGSBILDSCHIRM**

Nach Einschalten des Messgeräts wird für einige Sekunden ein Startbildschirm angezeigt. Die Bildschirmseite enthält folgende Informationen:

- Das Gerätemodell (PVCHECKs-PRO)
- Herstellerlogo
- Seriennummer (SN:) des Messgeräts
- Die Hardware (HW) und Firmware (FW) Version im Gerätespeicher
- Letztes Kalibrationsdatum (Calibration date:)

Anschließend erscheint die zuletzt benutzte Messfunktion.

## **PVCHECKs-PRO**

**HT ITALIA** 

SN: 23060002

HW: 1.00  $FW· 1.01$ Kalibrierdatum: 24/07/2023

## **5. HAUPTMENÜ**

Das Drücken der **ESC**-Taste in irgendeinem zulässigen Zustand des Geräts führt zur Anzeige des Hauptmenüs, mit dessen Hilfe interne Parameter eingestellt und die gewünschte Messfunktion aktiviert werden können. Mit dem Cursor wählen Sie die gewünschte Funktion und bestätigen dann mit **ENTER**.

![](_page_10_Picture_217.jpeg)

## **5.1. SET – GERÄTEEINSTELLUNGEN**

Mit den Pfeiltasten (A, V) stellen Sie den Cursor auf SET SET und bestätigen Sie mit **ENTER**. Das Gerät zeigt den Bildschirm an, der den Zugriff auf die internen Einstellungen ermöglicht. Die vorgenommenen Einstellungen bleiben auch nach Ausschalten des Geräts erhalten.

![](_page_10_Picture_7.jpeg)

### **5.1.1. Sprache**

Mit den Pfeiltasten ( $\blacktriangle, \blacktriangledown$ ) stellen Sie den Cursor auf SET **Sprache** und bestätigen Sie mit **ENTER**. Das Gerät zeigt den Bildschirm an, auf dem Sie die Systemsprache einstellen können. Wählen Sie die gewünschte Option mit den Pfeiltasten (▲,▼). Drücken Sie **ENTER** zur Bestätigung oder **ESC**, um zur vorigen Bildschirmseite zurückzukehren.

![](_page_10_Picture_10.jpeg)

### **5.1.2. Datum und Uhrzeit**

Mit den Pfeiltasten (A, V) stellen Sie den Cursor auf Datum **und Uhrzeit** und bestätigen Sie mit **ENTER**. Anschließend erscheint die nebenstehende Bildschirmseite auf dem Display, um das Datum/die Uhrzeit des Systems einzustellen. Wählen Sie "Format" zur Einstellung des europäischen (Format "TT/MM/HH, hh:mm" **EU**) oder amerikanischen (Format "MM/TT/JJ hh:mm" **USA**) Systems. Wählen Sie die gewünschte Option mit den Pfeiltasten ( $\blacktriangle, \blacktriangledown$ ) und ( $\blacktriangle, \blacktriangleright$ ). Drücken Sie **ENTER** zur Bestätigung oder **ESC**, um zur vorigen Bildschirmseite zurückzukehren.

### **5.1.3. Allgemein Einstellung**

Mit den Pfeiltasten (A, V) stellen Sie den Cursor auf Allg. **Einstellung** und bestätigen Sie mit **ENTER**. Das Gerät zeigt die Bildschirmseite an, wo Sie die automatische Ausschaltung, den Tastenton, den Displaykontrast und die WiFi Verbindung (siehe § 8).

Wählen Sie die gewünschte Option mit den Pfeiltasten (,). Drücken Sie **ENTER** zur Bestätigung oder **ESC**, um zur vorigen Bildschirmseite zurückzukehren.

![](_page_11_Picture_287.jpeg)

![](_page_11_Picture_8.jpeg)

## **5.1.4. Einstrahlung**

In diesem § können Sie den Mindestgrenzwert der Einstrahlung für die IVCK Messung einstellen.

- 1. Mit den Pfeiltasten ( $\blacktriangle, \blacktriangledown$ ), stellen Sie den Cursor auf SET "**Einstrahlung**" und bestätigen Sie mit **ENTER**. 2. Das Display zeigt die Bildschirmseite mit "**Min.Einstr.**   $15/10 - 18:04$
- **[W/m2]**", die die Einstellung des Mindestgrenzwerts in W/m2 ermöglicht, der als Bezugswert bei der IVCK Messung benutzt wird.
- 3. Zur Einstellung des Mindestgrenzwerts der Einstrahlung benutzen Sie die Pfeiltasten (< , b). Der Wert kann im Bereich  $100 \div 1000 \text{ W/m}^2$  in Schritten von  $10 \text{ W/m}^2$ eingestellt werden.
- 4. Drücken Sie **SAVE**, um die Einstellungen abzuspeichern. Die Meldung "Daten gespeichert" wird kurz angezeigt. Drücken Sie **ESC/MENU**, um die geänderten Einstellungen nicht zu speichern und ins vorige Menü zurückzukehren.

П Min.Einstr.[W/m2]  $: 4700 \rightarrow$ Daten gespeichert

### **5.1.5. Info**

![](_page_12_Picture_155.jpeg)

### **5.1.6. Anwender**

Diese Option ermöglicht, dass der Name des Benutzers, der die Messungen mit dem Gerät durchführt, angegeben wird (**max 12 Zeichen**). Der Name wird in den Reports eingeschlossen, die mit der mitgelieferten Software erstellt werden.

![](_page_12_Picture_156.jpeg)

## **6. ANWEISUNGEN ZUM GEBRAUCH**

## **6.1. DMM – FUNKTION MULTIMETER**

In dieser Funktion zeigt das Gerät die Werte der AC RMS (root mean square value) und DC-Spannungen zwischen dem Pluspol (+) und dem Minuspol (-), zwischen dem Pluspol (+) und der Erdung (PE) und zwischen dem Minuspol (-) und der Erdung (PE) an, um das mögliche Vorhandensein von Wechselstromkomponenten an den Eingangsspannungen zu anzuzeigen.

1. Mit den Pfeiltasten  $(A,\nabla)$  stellen Sie den Cursor auf **DMM** und bestätigen Sie mit **ENTER**. Das Gerät zeigt die nebenstehend abgebildete Bildschirmseite:

![](_page_13_Picture_132.jpeg)

2. Verbinden Sie das Gerät mit dem zu prüfenden PV-String, wie in der Abb. 4 gezeigt.

![](_page_13_Figure_8.jpeg)

Abb. 4: Verbindung des Geräts in der Funktion DMM

![](_page_13_Picture_133.jpeg)

![](_page_13_Picture_11.jpeg)

**WARNUNG Die Ergebnisse der DMM-Funktion können nicht im Speicher des Geräts gespeichert werden.** 

Bitte warten…

Finden Pair Info Start

Finden Remote Einheit

### **6.2. UREM – REMOTE EINHEIT**

In diesem § werden alle Messungen und Einstellungen, die mit dem externem Datenlogger SOLAR03 bei den IVCK-Messungen durchgeführt werden können beschrieben. Insbesondere ist Folgendes möglich:

- Suche, **durch Bluetooth-Verbindung**, nach dem **SOLAR03**, welches vom Gerät gesteuert werden kann, indem dieser in die interne Liste aufgenommen wird (**max. 5 Datenlogger**)
- Auswahl/Löschen des SOLAR03 unter denen, die in der Liste eingetragen sind.
- ▶ Koppeln/Entkoppeln vom SOLAR03, damit, bei jeder Verbindung, das Gerät diese automatisch erkennt.
- Anzeigen der Informationen des ausgewählten externen Datenloggers
- Aktivierung/Deaktivierung der Aufzeichnung der Umgebungsparameter (Temperatur/Einstrahlung) an einem aktiven und verbundenen Datenlogger.

Insbesondere, für jedes SOLAR03, liefert das Gerät:

- $\triangleright$  Seriennummer
- $\triangleright$  "Akt."  $\rightarrow$  aktiver (Symbol "√") oder nicht aktiver Datenlogger (kein Symbol).
- $\triangleright$  "Stat."  $\rightarrow$  aktiv verbundener (Symbol " $\mathbb{N}$ ") oder nicht aktiv verbundener (Symbol "1") Datenlogger.
- $\triangleright$  "Rec"  $\rightarrow$  aktiv und nicht aktiv verbundener Datenlogger, Aufzeichnung laufend (Symbol " ").

Um einen SOLAR03 mit dem Gerät zu koppeln, gehen sie wie folgt vor:

1. Mit den Pfeiltasten (A, V) stellen Sie den Cursor auf **UREM** und bestätigen Sie mit **ENTER**. 2. Mit den Pfeiltasten ◀ oder ▶, wählen Sie "**Finden**", um die Suche nach SOLAR03 zu starten. Die Meldung "**Bitte warten…**" wird im Display angezeigt. UREM  $15/10 - 18:04$  SOLAR03 Akt. Stat. Rec

![](_page_14_Picture_202.jpeg)

 $((t))$ 

- 4. Aktivieren Sie "**Kopplung...**" am SOLAR03 (siehe Bedienungsanleitung des SOLAR03), damit sie vom Gerät erkannt werden kann. Nach dieser Arbeit erscheinen im Display die Seriennummer und die Meldung "**Ferneinheit erkannt assoziieren? (ENTER/ESC)**", wie in der nebenstehenden Bildschirmseite angezeigt. UREM 15/10 – 18:04 **COLARD**<br>SOLAR03 | Akt | Stat. Rec SOLAR03 SN: 23051203 Ferneinheit erkannt assoziieren? (ENTER/ESC)
- 5. **Am Gerät und an der Fernstation SOLAR03 mit ENTER zur Kopplung bestätigen**. Jetzt sind die Geräte gekoppelt und es ist nicht mehr notwendig, diese Arbeiten zu wiederholen. Zur Kopplung des Geräts mit dem SOLAR03 ist es ausreichend, es einzuschalten, nah aneinander zu bringen und die Erkennung abzuwarten. UREM 15/10 – 18:04<br>SOLAR03 | Akt. | Stat. | Rec SOLAR<sub>03</sub> 23051203 √

6. Um eine Aufzeichnung an der aktiven und verbundenen Fernstation zu starten, benutzen Sie die Pfeiltasten < oder und wählen Sie "**Start**". Das Symbol " " wird angezeigt.

![](_page_15_Picture_5.jpeg)

Rem.E Angeschlossen Finden Unpair Info Start

Falls das Gerät vorher mit zwei oder mehreren Fernstationen gekoppelt wurde, und nun von einer Station zur anderen zu schalten gehen Sie wie folgt vor:

- 7. Wählen Sie mit den Pfeiltasten < oder ► "UnPair" und UREM bestätigen Sie mit **ENTER**, um die aktuelle Fernstation zu entkoppeln. Dafür ist es nicht notwendig, dass die aktuell gekoppelte Fernstation mit dem Gerät auch verbunden ist.
- 8. Wählen sie mit den Pfeiltasten (A, V) die neue Fernstation aus. Die neue Fernstation muss eingeschaltet und im Verbindungsbereich des Geräts gebracht werden.
- 9. Wählen Sie mit den Pfeiltasten < oder  $\triangleright$  "Pair" und bestätigen Sie mit **ENTER**, um die Fernstation zu koppeln.
- 10. Die vorher entkoppelte Fernstation kann auch mit "**Canc**" von der Liste definitiv gelöscht werden.

![](_page_15_Picture_11.jpeg)

![](_page_16_Picture_74.jpeg)

### **6.3. RPE – DURCHGANGSMESSUNG AN PV MODULEN/STRINGS/FELDERN**

Zweck dieser Messung ist der Nachweis der Niederohmigkeit an den Schutz- und Potentialausgleichsleitern (z.B. vom Erder bis zu den verbundenen Massen und Fremdmassen) von PV-Installationen. Der Test muss mit einem Prüfstrom > 200mA gemäß den Vorschriften der Richtlinie IEC/EN62446-1 und IEC/EN61557-4 durchgeführt werden.

## **WARNUNG**

Wir empfehlen eine vorläufige Überprüfung der korrekten Funktion des Instruments vor der Durchführung einer Messung, indem die Eingangsklemmen **E** und **C** kurzgeschlossen werden und bei geöffneten Klemmen **E** und **C** ein Kontinuitätswert von nahezu Null und ein Wert außerhalb des Skalenbereichs überprüft werden

### **6.3.1. Kalibration der Messleitungen**

- 1. Mit den Pfeiltasten (▲,▼) stellen Sie den Cursor auf RPE RPE  $15/10 - 18:04$ Ĥ und bestätigen Sie mit **ENTER**. Das Gerät zeigt den R  $- - - \Omega$ folgenden Bildschirm: Itest - - - mA  $STD$  2.00 $\Omega$ MODE Lim.  $| \rightarrow_{\phi}$
- 2. Benutzen Sie die Pfeiltasten  $\blacktriangleleft$  oder  $\blacktriangleright$  und wählen Sie RPE 15/10 – 18:04 n die Position "**><**" aus. Das Gerät zeigt die nebenstehend R  $- - - \Omega$ abgebildete Bildschirmseite. Itest - - - mA  $STD$  2.00 $C$  $M$  $\cap$ F lim.
- 3. Verbinden Sie die Messkabel, wie in der Abb. 5 gezeigt.

![](_page_17_Picture_160.jpeg)

Abb. 5: Kompensation des Widerstands der Messkabel

4. Benutzen Sie die Pfeiltasten  $\triangleleft$  oder  $\triangleright$  und wählen Sie RPE die Position "**><**" aus. Das Gerät zeigt die nebenstehend abgebildete Bildschirmseite.

![](_page_18_Picture_3.jpeg)

5. Drücken Sie **GO/STOP** zum Starten der Kalibrierung. Die Meldungen "**Messung…**" gefolgt von "**Prüfung**" und "**Nullstellung**" werden nacheinander im Display angezeigt.

![](_page_18_Picture_135.jpeg)

6. Wenn der gemessene Widerstandswert am Ende des Kompensationsvorgangs **≤5** ist, gibt das Gerät einen doppelten Ton aus, um das positive Testergebnis zu melden, und zeigt im unteren rechten Teil des Displays den Wert des kompensierten Widerstands der Kabel an, der von allen nachfolgenden Durchgangsmessungen abgezogen wird.

![](_page_18_Picture_136.jpeg)

## **6.3.2. Durchgangstest in Standard (STD) Modus**

1. Mit den Pfeiltasten ( $\blacktriangle, \blacktriangledown$ ) stellen Sie den Cursor auf RPE RPE und bestätigen Sie mit **ENTER**. Das Gerät zeigt die folgende Bildschirmseite. Das Symbol "STD" erscheint auf dem Display.

![](_page_19_Picture_4.jpeg)

3. Benutzen Sie die Pfeiltasten ( $\blacktriangle, \blacktriangledown$ ) und stellen Sie die Schwellenwerte für den Durchgangstest ein, die im Bereich  $0.01\Omega \div 9.99\Omega$  in Schritten von  $0.01\Omega$  ausgewählt werden können (bitte beachten Sie, dass die Normen keinen Grenzwert für den Widerstand festlegt, typische Werte sind ca. 1 $\Omega$  oder  $2\Omega$ )

![](_page_19_Picture_185.jpeg)

 $STD$  2.00 $\Omega$  ---  $\Omega$  $MODF$   $\parallel$   $\parallel$   $>_{\phi}$   $\leq$ 

 $15/10 - 18:04$ 

R  $- - - \Omega$ 

![](_page_19_Picture_186.jpeg)

5. Verbinden Sie das Gerät mit dem zu messenden PV Modul/String und mit dem Haupt-Erdungsknoten des Systems, wie in der Abb. 6

![](_page_19_Figure_9.jpeg)

Abb. 6: Verbindung des Geräts für den Durchgangstest an Strukturen der PV-Anlage

![](_page_19_Picture_11.jpeg)

Nach Drücken der **GO/STOP** Taste können verschiedene Fehlermeldungen erscheinen (§ 6.3.4), ohne dass das Messgerät die Prüfung beginnt. Suchen und eliminieren Sie möglichst die Fehlermeldung, bevor Sie die Prüfarbeiten fortsetzen.

**WARNUNG** 

6. Drücken Sie **GO/STOP** zum Starten des Tests. Wenn keine Fehlermeldungen auftreten, zeigt das Gerät die Meldung "**Messung…**", wie in der nebenstehend abgebildeten Bildschirmseite gezeigt.

![](_page_20_Picture_116.jpeg)

- 7. m Ende der Messung liefert das Gerät den Widerstandswert des gemessenen Gegenstandes. Wenn das Ergebnis niedriger als der eingestellte maximale Grenzwert ist, zeigt das Gerät die Meldung "**OK**" an (Wert kleiner oder gleich dem eingestellten Grenzwert), andernfalls wird die Meldung "**NO OK**" (Wert größer als der eingestellte Grenzwert) angezeigt, wie in der nebenstehend abgebildeten Bildschirmseite gezeigt.
- 8. Drücken Sie **SAVE** zum Abspeichern des Ergebnisses im Speicher des Geräts (§ 7.1) oder **ESC/MENU**, um ohne Messergebnisspeicherung zum Hauptbildschirm der Messung zurückzugelangen.

![](_page_20_Picture_117.jpeg)

- **6.3.3. Durchgangstest in Timer (TMR) Modus**
- 1. Mit den Pfeiltasten (▲,▼) stellen Sie den Cursor auf RPE RPE und bestätigen Sie mit **ENTER**. Das Gerät zeigt die folgende Bildschirmseite.
- 2. Benutzen Sie die Pfeiltasten (▲,▼), um den Timer Modus auszuwählen. Das Symbol "TMR" erscheint im Display.
- 3. Benutzen Sie die Pfeiltasten  $\triangleleft$  oder  $\triangleright$  und wählen Sie RPE die Position "**Lim.**" aus. Das Gerät zeigt die nebenstehend abgebildete Bildschirmseite.
- 4. Benutzen Sie die Pfeiltasten ( $\blacktriangle, \blacktriangledown$ ) und stellen Sie die Schwellenwerte für den Durchgangstest ein, die im Bereich  $0.01\Omega \div 9.99\Omega$  in Schritten von  $0.01\Omega$  ausgewählt werden können (bitte beachten Sie, dass die Normen keinen Grenzwert für den Widerstand festlegen und typische Werte ca. 1 $\Omega$  oder 2 $\Omega$  sind
- 5. Benutzen Sie die Pfeiltasten < oder ▶ und wählen Sie die Position "**Zeit**" aus. Das Gerät zeigt die nebenstehend abgebildete Bildschirmseite.
- 6. Mit den Pfeiltasten (A, V) stellen Sie die Dauer der **Messung (Timer)** für den Durchgangstest im Bereich **3s99s in Schritten von 3s** ein.

7. Führen Sie die Anfangskalibration der Messkabel durch (§ 6.3.1).

Erdungsknoten des Systems, wie in der Abb. 6

**WARNUNG** 

8. Verbinden Sie das Gerät mit dem zu messenden PV Modul/String und mit dem Haupt-

Nach Drücken der **GO/STOP** Taste können verschiedene Fehlermeldungen erscheinen (§ 6.3.4), ohne dass das Messgerät die Prüfung beginnt. Suchen und eliminieren Sie möglichst die Fehlermeldung, bevor Sie die Prüfarbeiten fortsetzen.

![](_page_21_Picture_242.jpeg)

![](_page_21_Picture_12.jpeg)

 $15/10 - 18:04$ 

R  $- \Omega$ 

Itest - - - mA

 $T \qquad - - -$  s

TMR  $2.00\Omega$  12s ---  $\Omega$ MODE Lim. Zeit  $> \phi <$ 

![](_page_21_Picture_13.jpeg)

- 9. Drücken Sie **GO/STOP** zum Starten des Tests. Wenn keine Fehlermeldungen auftreten, startet das Gerät eine Reihe kontinuierlicher Messungen für die gesamte Dauer des eingestellten Timers. **Alle 3 Sekunden ertönt ein kurzer Ton**, und die Meldungen "**Messung…**" und "**Bitte warten…**" werden abwechselnd angezeigt, wie in der nebenstehend abgebildeten Bildschirmseite gezeigt. Auf diese Weise kann sich der Bediener an dem Ort, an dem die Messung durchgeführt wird, von einem Punkt zum anderen bewegen.
- 10. Am Ende der Messung liefert das Gerät den Maximalwert unter allen durchgeführten Teilmessungen. Wenn das Ergebnis niedriger als der eingestellte maximale Grenzwert ist, zeigt das Gerät die Meldung "**OK**" an (Wert kleiner oder gleich dem eingestellten Grenzwert), andernfalls wird die Meldung "**NICHT OK**" (Wert größer als der eingestellte Grenzwert) angezeigt, wie in der nebenstehend abgebildeten Bildschirmseite gezeigt.
- 11. Drücken Sie **SAVE** zum Abspeichern des Ergebnisses im Speicher des Geräts (§ 7.1) oder **ESC/MENU**, um ohne Messergebnisspeicherung zum Hauptbildschirm der Messung zurückzugelangen.

![](_page_22_Picture_142.jpeg)

![](_page_22_Picture_143.jpeg)

## **6.3.4. Anomalien**

![](_page_23_Picture_192.jpeg)

### **6.4. M – ISOLATIONSWIDERSTANDS AN PV-MODULEN, STRINGS, FELDERN**

Zweck dieser Messung ist die Isolationswiderstandsmessung der aktiven Leiter von PV Modulen, Strings und Feldern gemäß den Vorschriften der Richtlinien VDE0126-23 IEC/EN62446-1 und IEC/EN61557-2, **ohne dass es notwendig ist, einen externen Kurzschlussstromschalter zu benutzen, um die positiven und negativen Stringanschlüsse kurzzuschließen**.

## **WARNUNG**

- Die Isolationsmessung kann an einem einzelnen Modul, einem String oder Anlage, bestehend aus mehreren parallel-geschalteten Strings, durchgeführt werden.
- Trennen Sie den String/die Anlage vom Inverter und von eventuellen Überspannungsableitern ab.
- Wenn das Modul/String/Anlage einen geerdeten Pol hat: die Erdung muss vorläufig abgetrennt werden.
- Gemäß Richtlinie IEC/EN62446-1 muss die Testspannung Vtest ≥ Nennspannung der Anlage sein.
- Die relevante Norm IEC/EN62446-1 stellt 1M $\Omega$  als Mindestwert für den Isolationswiderstand für Anlagen mit Nennspannung höher als 120V fest.
- Es ist empfohlen, die Isolationsmessung direkt am Modul/String/Feld vor eventuellen Blockdioden durchzuführen.

Das Gerät ermittelt den Isolationswiderstand wie folgt:

- **E** Betriebsmodus DUAL → Das Gerät misst die Isolation in einer Reihenfolge zwischen dem Pluspol (+) und der Erdung PE und zwischen dem Minuspol (-) und der Erdung PE von PV-Modulen, Strings oder Feldern und kalkuliert den Gesamtwiderstand Rp.
- $\triangleright$  Betriebsmodus **TMR**  $\rightarrow$  Das Gerät führt die Messung ununterbrochen durch (mit einer maximalen Dauer von 999s), zwischen dem Anschluss "N und der Erdung PE; Dabei wird der gemessene Mindestwert des Widerstands am Ende der ausgewählten Dauerzeit angezeigt. Auf diese Weise kalkuliert das Gerät auch die Parameter DAR (Dielektrisches Absorptionsverhältnis) und PI (Polarisationsindex), wenn die Testdauer zur Kalkulierung von diesen Parametern geeignet ist.

## **6.4.1. Isolationsmessung – Betriebsmodus DUAL**

- 1. Mit den Pfeiltasten ( $\blacktriangle, \blacktriangledown$ ) stellen Sie den Cursor auf M $\Omega$  M $\Omega$ und bestätigen Sie mit **ENTER**. Das Gerät zeigt die nebenstehend abgebildete Bildschirmseite. Mit den $\vert$ ısow --- -- --- м $\Omega$ Pfeiltasten (▲,▼) wählen Sie den Messmodus "DUAL" in der Position "MODE".  $15/10 - 18:04$  $(+)$   $(-)$ Vtest  $\begin{array}{ccc} & \cdot & \cdot & \cdot & \cdot \\ \n\cdot & - & - & - & - \n\end{array}$  V  $RP$  - - -  $M\Omega$ V PN V PE V NE<br>OV O V O V
- 2. Benutzen Sie die Pfeiltasten  $\blacktriangleleft$  oder  $\blacktriangleright$  und wählen Sie die Position "**Vtest**" aus, um die Testspannung einzustellen.
- 3. Mit den Pfeiltasten (▲,▼) wählen Sie eine der folgenden Testspannungen (Vnom): **250, 500, 1000, 1500VDC**. Bitte beachten Sie, dass gemäß Richtlinie IEC/EN62446- 1, die Testspannung Vtest ≥ Nennspannung der Anlage sein muss.

![](_page_24_Picture_306.jpeg)

 $0 V$ 

DUAL  $1500V$   $1.00M\Omega$ 

- 4. Benutzen Sie die Pfeiltasten < oder > und wählen Sie die Position "**Lim.**" aus. Das Gerät zeigt die nebenstehend abgebildete Bildschirmseite.
- 5. Mit den Pfeiltasten (▲.▼) stellen Sie die **Mindestschwelle** für die Isolationswiderstand unter den Werten **0.05, 0.10, 0.23, 0.25, 0.50, 1.00, 50Μ**Ω. Bitte beachten Sie, dass die Richtlinie IEC/EN62446-1, 1M als Mindestwert für den Isolationswiderstand für Anlagen mit Nennspannung höher als 120V feststellt.

![](_page_25_Picture_178.jpeg)

6. Verbinden Sie das Gerät mit dem zu prüfenden PV-String, wie in der Abb. 7 gezeigt. **Der Test kann auch an mehreren parallel geschalteten Strings durchgeführt werden. Bitte beachten Sie, dass eventuelle, mit den Kabeln des/der Strings verbundenen Überspannungsableiter abgetrennt werden müssen, und dass es empfohlen ist, die Messung vor eventuellen Blockdioden durchzuführen.**

![](_page_25_Figure_6.jpeg)

Abb. 7: Verbindung des Geräts für Isolationsmessung in Betriebsmodus DUAL

## **WARNUNG**

 Nach Drücken der **GO/STOP** Taste können verschiedene Fehlermeldungen erscheinen (§ 0), ohne dass das Messgerät die Prüfung beginnt. Suchen und eliminieren Sie möglichst die Fehlermeldung, bevor Sie die Prüfarbeiten fortsetzen

![](_page_25_Picture_10.jpeg)

- Berühren Sie die Massen der Module während der Messung nicht, da diese aufgrund der vom Instrument erzeugten Spannung auch bei ausgeschaltetem System unter gefährlichem Potenzial stehen können
- Die Messung könnte falsche Ergebnisse liefern, wenn die Erdreferenz nicht korrekt an Eingang **E** angeschlossen ist
- Wir empfehlen eine vorläufige Überprüfung der korrekten Funktion des Instruments, bevor eine Messung durchgeführt wird, indem die Anschlüsse **P, N** und **E** kurzgeschlossen werden und bei geöffneten Anschlüssen **P, N** und **E** ein Isolationswert von nahezu Null und ein außerhalb des Skalenbereichs liegender Wert überprüft wird

7. **Drücken und halten Sie die GO/STOP Taste 3 Sekunden lang**, um den Test zu starten. Wenn keine Fehlermeldungen auftreten, zeigt das Gerät die Meldung "**Messung…**", wie in der nebenstehend abgebildeten Bildschirmseite gezeigt. Im Feld "Vtest" wird die vom Gerät generierte tatsächliche Testspannung angezeigt. **Die Dauer des Tests kann je nach der Anwesenheit von Streukapazitäten ändern**

![](_page_26_Figure_3.jpeg)

- 8. Das Gerät führt die folgenden Messungen nacheinander durch:
	- $\triangleright$  Isolation zwischen Pluspol (+) des Strings und Erdung
	- > Isolation zwischen Minuspol (-) des Strings und Erdung
	- **EXA** Kalkulierung des Widerstandswerts **Rp** gegeben von der Parallele der Messungen (+) und (-)

Wenn "**Rp≥Lim**" zeigt das Gerät die Meldung"**OK**", um das **positive** Ergebnis der Messung zu melden.

Drücken Sie **SAVE** zum Abspeichern des Ergebnisses im Speicher des Geräts (§ 7.1) oder **ESC/MENU**, um ohne Messergebnisspeicherung zum Hauptbildschirm der Messung zurückzugelangen.

## **6.4.2. Isolationsmessung – Betriebsmodus TMR**

1. Mit den Pfeiltasten (▲,▼) stellen Sie den Cursor auf MΩ und bestätigen Sie mit **ENTER**. Das Gerät zeigt die nebenstehend abgebildete Bildschirmseite. Mit den Pfeiltasten (▲,▼) wählen Sie den Messmodus "TMR" in der Position "MODE".

![](_page_26_Picture_315.jpeg)

- 2. Benutzen Sie die Pfeiltasten  $\blacktriangleleft$  oder  $\blacktriangleright$  und wählen Sie die Position "**Vtest**" aus, um die Testspannung einzustellen.
- 3. Mit den Pfeiltasten ( $\blacktriangle, \blacktriangledown$ ) wählen Sie eine der folgenden Testspannungen (Vnom): **250, 500, 1000, 1500VDC**. Bitte beachten Sie, dass gemäß Richtlinie IEC/EN62446- 1, die Testspannung Vtest ≥ Nennspannung der Anlage sein muss.

![](_page_26_Picture_316.jpeg)

![](_page_26_Picture_317.jpeg)

- 4. Benutzen Sie die Pfeiltasten < oder > und wählen Sie die Position "**Lim.**" aus. Das Gerät zeigt die nebenstehend abgebildete Bildschirmseite.
- 5. Mit den Pfeiltasten (▲.▼) stellen Sie die **Mindestschwelle** für die Isolationswiderstand unter den Werten **0.05, 0.10, 0.23, 0.25, 0.50, 1.00, 50Μ**Ω, Bitte beachten Sie, dass die Richtlinie IEC/EN62446-1 1M als Mindestwert für den Isolationswiderstand für Anlagen mit Nennspannung höher als 120V feststellt.

![](_page_27_Picture_194.jpeg)

- 6. Benutzen Sie die Pfeiltasten < oder  $\blacktriangleright$  und wählen Sie die Position "**Zeit**" aus. Das Gerät zeigt die nebenstehend abgebildete Bildschirmseite.
- 7. Mit den Pfeiltasten ( $\blacktriangle, \blacktriangledown$ ) stellen Sie die Messzeit im folgenden Bereich ein: **3s ÷ 999s**

![](_page_27_Picture_195.jpeg)

8. Verbinden Sie das Gerät mit dem zu prüfenden PV-String, wie in der Abb. 8 gezeigt. **Der Test kann auch an mehreren parallel geschalteten Strings durchgeführt werden. Bitte beachten Sie, dass eventuelle, mit den Kabeln des/der Strings verbundene Überspannungsableiter abgetrennt werden müssen und dass es empfohlen ist, die Messung vor eventuellen Blockdioden durchzuführen.**

![](_page_27_Figure_9.jpeg)

Abb. 8: Verbindung des Geräts für Isolationsmessung in Betriebsmodus TMR

![](_page_27_Picture_11.jpeg)

Nach Drücken der **GO/STOP** Taste können verschiedene Fehlermeldungen erscheinen (§ 0), ohne dass das Messgerät die Prüfung beginnt. Suchen und eliminieren Sie möglichst die Fehlermeldung, bevor Sie die Prüfarbeiten fortsetzen.

**WARNUNG** 

![](_page_28_Picture_164.jpeg)

![](_page_28_Picture_165.jpeg)

10. Wenn "**Ri(-)≥Lim**" zeigt das Gerät die Meldung"**OK**", um das **positive** Ergebnis der Messung zu melden

Wenn die Messzeit ≥60s ist, zeigt das Gerät den Wert des Parameters **DAR** (dielektrisches Absorptionsverhältnis) (siehe § 11.2).

Wenn die Messzeit ≥600s ist, zeigt das Gerät sowohl den Wert des Parameters **DAR** (dielektrisches Absorptionsverhältnis) als auch den Wert des Parameters **PI** (Polarisationsindex) (§ 11.1).

Drücken Sie **SAVE** zum Abspeichern des Ergebnisses im Speicher des Geräts (§ 7.1) oder **ESC/MENU**, um ohne Messergebnisspeicherung zum Hauptbildschirm der Messung zurückzugelangen.

![](_page_28_Picture_166.jpeg)

#### **6.4.3. Anomalien**

mit dem PV-String.

≥30V sein muss.

1. Sollte das Gerät eine der folgenden Bedingungen erkennen: "|VPN| > 1500V", "|VPE| > 1500V" oder "|VNE| > 1500V", wird die Messung unterbrochen, ein langer Ton ertönt und die Meldung "**V > LIM**" erscheint im Display. Prüfen Sie die Ausgangsspannung vom PV-String.

![](_page_29_Picture_273.jpeg)

![](_page_29_Picture_274.jpeg)

![](_page_29_Picture_275.jpeg)

![](_page_29_Picture_276.jpeg)

 $( - )$ 

 $-730V$ 

П

![](_page_29_Picture_277.jpeg)

Ausgangsspannungen vom PV-String.

5. Falls das Gerät ermittelt, dass die Spannung zwischen dem Pluspol und dem Minuspol höher ist, als die eingestellte Testspannung, erscheint die Meldung "**VPN>Vtest**" im Display und das Gerät unterbricht den Test, weil er der Richtlinie IEC/EN62446-1 nicht mehr entspricht. Prüfen Sie die Nennspannung der Anlage, ändern sie eventuell den Parameter und Vtest und wiederholen Sie den Test.

![](_page_30_Picture_118.jpeg)

6. Falls das Gerät ermittelt, dass **Rp<Lim** ist, erscheint die Meldung "**NICHT OK**" im Display.

![](_page_30_Picture_119.jpeg)

## **6.5. GFL – LOKALISATION EINES ISOLATIONSFEHLERS IM STRING**

In der GFL (Ground Fault Locator) Funktion kann das Gerät die Position einer eventuellen einzelnen Störung (niedrige Isolation) in einem String der Anlage ermitteln, die z.B. durch das Eindringen von Wasser oder Feuchtigkeit verursacht wird. Das Gerät misst die Eingangsspannungen und identifiziert, anhand der Verschiebung zwischen V (+) und V (-) in Bezug auf die Erdung, die vermutete Position der Störung in dem String.

## **WARNUNG**

Die GFL-Funktion liefert korrekte Ergebnisse **NUR** bei den folgenden Bedingungen:

![](_page_31_Picture_6.jpeg)

- Test durchgeführt **vor eventuellen Blockdioden** an einem **einzelnen String**, der vom Inverter, eventuellen Überspannungsableitern und Erdungen abgetrennt ist.
- **Nur ein Isolationsfehler** an einer beliebigen Position in dem String
- Isolationswiderstand der einzelnen Störung **<0.23M**
- Aufgrund der zufälligen Natur dieser Störungen, **wird es empfohlen**, die Messungen unter Umgebungsbedingungen ähnlich denen, bei denen die Störung aufgertreten ist, durchzuführen.
- 1. Mit den Pfeiltasten (▲,▼) stellen Sie den Cursor auf **GFL** und bestätigen Sie mit **ENTER**. Das Gerät zeigt die nebenstehend abgebildete Bildschirmseite. Die Angabe "Rp" gibt die Parallelschaltung des Isolationswiderstands vom Pluspol (+) und Minuspol (-) des zu testenden Strings an.

![](_page_31_Picture_243.jpeg)

- 2. Benutzen Sie die Pfeiltasten < oder  $\blacktriangleright$  und wählen Sie die Position "**NMOD**" aus, um die Anzahl an Modulen des zu testenden Strings einzustellen.
- 3. Mit den Pfeiltasten ( $\blacktriangle, \blacktriangledown$ ) wählen Sie eine Anzahl an Modulen zwischen: **4 ÷ 35**

![](_page_31_Picture_244.jpeg)

- 4. Benutzen Sie die Pfeiltasten  $\blacktriangleleft$  oder  $\blacktriangleright$  und wählen Sie die Position "**Vtest**" aus, um die Testspannung einzustellen.
- 5. Mit den Pfeiltasten (▲,▼) wählen Sie eine der folgenden Testspannungen (Vnom): **250, 500, 1000, 1500VDC**. **Gemäß In Richtlinie IEC/EN62446-1 wird es empfohlen, die Testspannung Vtest ≥ Vnom der Anlage einzustellen.**

![](_page_31_Picture_245.jpeg)

### PVCHECKs-PRO

- 6. Benutzen Sie die Pfeiltasten  $\blacktriangleleft$  oder  $\blacktriangleright$  und wählen Sie die Position "**Lim.**" aus. Das Gerät zeigt die nebenstehend abgebildete Bildschirmseite.
- 7. Mit den Pfeiltasten  $(A,\nabla)$  stellen Sie die **Mindestschwelle** für die Messung des Isolationswiderstands unter den Werten **0.05M, 0.1M, 0.23M**Q ein

![](_page_32_Picture_163.jpeg)

8. Verbinden Sie das Gerät mit dem zu prüfenden PV-String, wie in der Abb. 9 gezeigt. Bitte beachten Sie, dass eventuelle, mit den Kabeln des Strings verbundenen Überspannungsableiter abgetrennt werden müssen, und dass es empfohlen ist, die Messung vor eventuellen Blockdioden durchzuführen.

![](_page_32_Figure_6.jpeg)

Abb. 9: Verbindung des Geräts für Isolationsmessung in Betriebsmodus GFL

## **WARNUNG**

 Nach Drücken der **GO/STOP** Taste können verschiedene Fehlermeldungen erscheinen (§ 0), ohne dass das Messgerät die Prüfung beginnt. Suchen und eliminieren Sie möglichst die Fehlermeldung, bevor Sie die Prüfarbeiten fortsetzen

![](_page_32_Picture_10.jpeg)

- Berühren Sie die Massen der Module während der Messung nicht, da diese aufgrund der vom Instrument erzeugten Spannung auch bei ausgeschaltetem System unter gefährlichem Potenzial stehen können
- Die Messung könnte falsche Ergebnisse liefern, wenn die Erdreferenz nicht korrekt an Eingang **E** angeschlossen ist
- Wir empfehlen eine vorläufige Überprüfung der korrekten Funktion des Instruments, bevor eine Messung durchgeführt wird, indem die Anschlüsse **P, N** und **E** kurzgeschlossen werden und bei geöffneten Anschlüssen **P, N** und **E** ein Isolationswert von nahezu Null und ein außerhalb des Skalenbereichs liegender Wert überprüft wird.

![](_page_33_Picture_175.jpeg)

## YH.

![](_page_34_Picture_205.jpeg)

14. **Bei einer Störung (Rp<Lim) in der Position NMOD (zwischen dem vorletzten und dem letzten Modul)**, zeigt das Gerät den Bildschirm an der Seite und die Meldung "**GND: Störung NMOD-1..NMOD**" im Display. Prüfen Sie den Zustand der Isolation der Anschlusskästen der angegebenen PV-Module und die relativen Verbindungskabel.

![](_page_34_Picture_206.jpeg)

![](_page_34_Picture_207.jpeg)

NMOD Vtest. Lim.

R<sub>p</sub>

⊞

1480V

⊕  $\mathbf{1}$ 

 $15/10 - 18:04$ 

VPN VPE VNE

GND: Störung 13..14

 14 1500V 0.10M NMOD Vtest. Lim.

 $0.0$  M $\Omega$ 

圓  $13\overline{\div} 14$   $\ominus$ 

圕

П

![](_page_34_Picture_6.jpeg)

## **WARNUNG**

**Die Ergebnisse der GFL Funktion können nicht im Speicher des Geräts gespeichert werden.** 

### **6.6. DB – MODULDATENBANK**

Das Messgerät erlaubt, die Kenndaten von bis zu **64 verschiedenen PV-Modulen** plus einem (weder veränderbaren noch löschbaren) DEFAULT-Modul zu definieren und in der internen Datenbank des Messgerätes zu hinterlegen. Der DEFAULT-Modul kann als Bezugsmodul verwendet werden, wenn keine Informationen über den Modultyp zur Verfügung stehen.

Die Parameter, **bezüglich 1 Modul**, deren Definition eingestellt werden kann, sind in der Tabelle 1 unten aufgeführt, zusammen mit den Messbereichen, Auflösung und Gültigkeitsbedingungen.

![](_page_35_Picture_268.jpeg)

Tabelle 1: Parameter von einem PV Modul

### **6.6.1. Definition eines neuen PV-Moduls**

1. Mit den Pfeiltasten (▲,▼) stellen Sie den Cursor auf DB DB und bestätigen Sie mit **ENTER**. Das Gerät zeigt die Bildschirmseite, die den Typ vom ausgewählten Modul und die Werte der Parameter des Moduls (siehe Tabelle 1) angibt.

![](_page_35_Picture_9.jpeg)

2. Mit den Pfeiltasten (◀,▶) wählen Sie den Hersteller des Moduls (Feld "**Hers.**) und den Namen des Moduls (Feld "**Name**", die Listen der vorher definierten und abgespeicherten Modulen scrollen).

![](_page_35_Picture_269.jpeg)

4. Wählen Sie "**Neu**" (das die Definition eines neuen Moduls ermöglicht) und bestätigen Sie mit **ENTER**. Mit den Pfeiltasten der virtuellen Tastatur, definieren Sie den Namen des Modulherstellers. Bestätigen Sie mit "**OK**".

![](_page_36_Picture_263.jpeg)

5. Mit den Pfeiltasten der virtuellen Tastatur, definieren Sie den Namen des Modulherstellers. Bestätigen Sie mit "**OK**"".

![](_page_36_Picture_264.jpeg)

- 3. Geben sie den Wert jedes Parameters (siehe Tabelle 1) gemäß dem eventuellen Herstellerdatenblatt ein. Mit den Pfeiltasten ( $\blacktriangle, \blacktriangledown$ ), stellen Sie den Cursor auf den zu definierenden Parameter und geben Sie den entsprechenden Wert ein mit den Pfeiltasten ( $\blacktriangleleft$ ,  $\blacktriangleright$ ). Zur Schnelleinstellung der Werte halten Sie die Tasten (<  $\blacktriangleright$ ) gedrückt.
- 4. Drücken Sie **SAVE**, um die Einstellungen abzuspeichern. Mit **ESC/MENU** gelangen Sie ohne Abspeicherung ins vorhergehende Menü.

![](_page_36_Picture_265.jpeg)

## **WARNUNG**

- Wenn Sie einen Parameter antreffen, dessen Wert nicht im Herstellerdatenblatt steht, halten Sie die **HELP**-Taste einige Sekunden gedrückt, damit der im Messgerätespeicher enthaltene Vorgabewert ersatzweise eingetragen wird.
- Nach Drücken der **SAVE**-Taste überprüft das Messgerät die in der Tabelle 1 angeführten Werte. Falls dabei Widersprüche gefunden werden, erscheinen eine oder mehrere Fehlermeldungen im Display, wie im § 6.8 aufgelistet. Diese Fehler müssen korrigiert werden, damit die Einstellungen abgespeichert werden können.

![](_page_36_Picture_12.jpeg)

### **6.6.2. Datenbank-Kenndatenänderung eines PV-Moduls**

- 1. Wählen Sie das PV-Modul, dessen Daten in der Datenbank geändert werden sollen, mit den Pfeiltasten  $($
- 2. Drücken Sie **ENTER** und wählen Sie "**Ändern**." mit der Pfeiltaste  $(\blacktriangledown)$ .
- 3. Bestätigen Sie mit **ENTER**.
- 4. Mit der virtuellen Tastatur am Display kann mit den Pfeiltasten  $(A,\nabla,\blacktriangle)$  den Modulnamen eventuell geändert werden. Drücken Sie **ENTER**, um das jeweilige Zeichen einzutippen.
- 5. Wenn Sie den geänderten Modulnamen fertig gestellt haben, drücken Sie **SAVE**. Damit gelangen Sie zur Einstellung der neuen Parameter.

### **6.6.3. Datenbank-Kenndaten Löschung eines PV-Moduls**

- 1. Wählen Sie das PV-Modul in der Datenbank mit den Pfeiltasten  $($   $\blacklozenge$   $\blacktriangleright$   $)$ .
- 2. Drücken Sie **ENTER** und wählen Sie "**Lösch..**" mit der Pfeiltaste  $(\blacktriangledown)$ , um das ausgewählte Modul zu löschen.
- 3. Bestätigen Sie mit **ENTER** und dann **ESC/MENU** zum Verlassen dieses Menüpunkts.
- 4. Die Stellung "**Frei**" gibt die Anzahl an Modulen, die noch in die Datenbank eingegeben werden können im Verhältnis zur Maximalanzahl (**64 Module**)

![](_page_37_Picture_242.jpeg)

![](_page_37_Picture_14.jpeg)

## **WARNUNG**

**Die Änderung oder Löschung des vorgegebenen DEFAULT Moduls ist nicht möglich.** 

![](_page_37_Picture_243.jpeg)

## **6.7. IVCK - MESSUNGEN AN PV MODULEN UND STRINGS**

### **6.7.1. Einführung**

Diese Funktion führt eine Reihenfolge von Tests an einem PV-Modul/String durch, und misst dabei:

- **Leerlaufspannung Voc** des zu prüfenden PV-Strings/Moduls, gemessen unter **OPC** Bedingungen (**OP**erative **C**ondition), d.h. unter den tatsächlichen Bedingungen der Installation, mit oder ohne Messung der Einstrahlung und Temperatur.
- **Kurzschlussstrom Isc** gemäß Richtlinie IEC/EN62446-1 des zu prüfenden PV-Strings/Moduls, gemessen unter **OPC**-Bedingungen (**OP**erative **C**ondition), d.h. unter den tatsächlichen Bedingungen der Installation, mit oder ohne Messung der Einstrahlung und Temperatur.
- **Isolationswiderstand in DUAL** Modus, mit Messung von den Werten R(+), R(-) und Rp ( Parallelwiderstand)
- **Durchgangsprüfung der Schutzleiter mit 200mA**

Bei den Messungen von Voc und Isc **OHNE Messung der Einstrahlung und Temperatur** zeigt das Gerät nur die OPC-Werte, vergleicht Sie mit den **Durchschnittswerten** (Mittelwert der letzten 10 Messungen) und zeigt das entsprechende Ergebnis.

Bei den Messungen von Voc und Isc **MIT Messung von Einstrahlung und Temperatur**, werden die OPC-Daten vom Gerät automatisch zu den **STC**-Bedingungen (**S**tandard **T**est **C**ondition – Einstrahlung = 1000W/m2, Modultemperatur = 25°C, Spektralverteilung AM=1.5) hochgerechnet, damit sie zu den vom Modulhersteller erklärten Eigenschaften verglichen werden können. **Bei diesen Bedingungen ist die Verwendung der Fernstation (externen Datenlogger) SOLAR03 notwendig, mit der die Einstrahlungs- und Temperaturmessonden verbunden werden müssen**.

Die Messungen von Einstrahlung und Temperatur des Moduls werden durch eine oder mehrere Referenzzellen **HT305** (**bei Bifazialen Modulen**) und mit Temperaturmessprobe **PT305**, die mit der Fernstation **SOLAR03** verbunden sind, die dem Gerät die Daten in Echtzeit **durch Bluetooth Verbindung** zuschickt. Falls die Verbindung zwischen Gerät und Fernstation schwierig sein sollte und nicht zustande kommt (hoher Abstand oder Datenübertragung durch Wände/Hindernisse), kann man die Messungen zu STC-Bedingungen durchführen, indem die **Aufzeichnung** der Einstrahlungs-/Temperaturwerte von der SOLAR03 Einheit aktiviert wird (der Solar 03 arbeitet dann als externer Datenlogger). Der empfohlene Mindestgrenzwert der Einstrahlung ist **700W/m<sup>2</sup>** Das Gerät führt alle für den I-V Test vorgesehenen Prüfungen durch, verwaltet alle Bedingungen und die Fehlermeldungen des I-V Tests vor (falsche Mod.num., Temp. außer Bereich, Vorhandensein der Zelle, Mind. Einstr., usw.) und berechnet die Werte von Voc und Isc zu STC. Dieser Modus eignet sich, wenn Sie tiefergehende Prüfungen an den Modulen/Strings durchführen möchten.

Die Ergebnis-Seite beinhaltet:

- Beschreibung der Module
- Einstrahlungs- und Temperaturwerte (sofern verfügbar)
- Mittelwerte von Voc und Isc, ermittelt aus dem Mittelwert der 10 letzten OPC-Messwerten der abgespeicherten Messungen. Sofern die Anzahl der abgespeicherten Messungen < 10 ist, werden nur die verfügbaren Messungen herangezogen. Die erste Messung wird noch im Feld "Mittelwerte" ("Average values") keine Werte anzeigen, da keine vorherigen Messungen vorliegen, aus denen ein Mittelwert berechnet werden könnte.
- Die Werte von Voc und Isc gemessen unter OPC (OPerating Conditions) sowie jegliche Teilergebnisse (sofern STC-Werte nicht vorliegen), die durch Vergleich mit den Mittelwerten ermittelt wurden.
- Die Werte von Voc und Isc gemessen unter STC (sofern verfügbar) sowie jegliche Teilergebnisse, die durch Vergleich mit den berechneten STC-Werten und den Nennwerten (hinterlegt in der DB-Moduldatenbank) ermittelt wurden.
- Das Gesamtergebnis (OK(NO). Das Gesamtergebnis wird auf der Grundlage der Teilergebnisse berechnet, die auf der Grundlage der STC-Teilergebnisse (falls diese verfügbar sind) oder auf der Grundlage der OPC-Teilergebnisse (falls die STC Werte nicht verfügbar sind) erhalten wurden.
- Das Gerät wird kein Gesamtergebnis anzeigen, sofern keine Teilergebnisse verfügbar sind.

## **6.7.2. Durchführung von IVCK Tests ohne Fernstation**

## **WARNUNG**

 Prüfen sie, ob keine Fernstation SOLAR03 aktuell aktiviert ist. Wählen Sie eventuell den Befehl "**Unpair**" der aktuell aktiven Fernstation (siehe § 6.2) aus.

![](_page_39_Picture_5.jpeg)

- Die höchste zulässige Spannung zwischen den Eingängen P, N E und C ist 1500 VDC. Versuchen Sie nicht, Spannungen zu messen, die die Grenzwerte, die in diesem Handbuch angegebenen werden, überschreiten.
- Messen Sie keine PV-Module oder Strings, die am DC/AC Leitungsschalter angeschlossen sind
- **Der größte, mit dem Messgerät messbare Strom ist 40A-DC**
- Die Richtlinie IEC/EN62446-1 erfordert die Durchführung von Messungen String nach String. Auch wenn das Gerät höhere Ströme an parallel geschalteten Strings bewältigen kann, wird **empfohlen**, **jeweils nur einen einzelnen String** gemäß den Vorschriften der Norm zu testen.
- 1. Mit den Pfeiltasten ( $\blacktriangle, \blacktriangledown$ ) stellen Sie den Cursor auf IVCK und IVCK bestätigen Sie mit **ENTER**. Das Gerät zeigt die nebenstehend abgebildete Bildschirmseite. Die Meldung "**Remote E. nicht aktiv**" gibt an, dass keine Fernstation SOLAR03 mit dem Gerät verbunden ist (siehe § 6.2). Es werden die folgenden Parameter angezeigt:
	- **EXTEST → Testspannung bei der Isolationsmessung**
	- $\triangleright$  **ISO**  $\rightarrow$  Mindestgrenzwert bei der Isolationsmessung
	- **ERPE → Höchstgrenzwert bei der Durchgangsprüfung**
	- $>$  **>**  $\phi$ **< → Kalibrationswiderstand der Kabel in RPE**
	- $\triangleright$  Spannungswerte VPN, VPE und VNE
- 2. Mit den Pfeiltasten ( $\blacktriangle, \blacktriangledown$ ) gelangen Sie zur Einstellung der Messparameter. Die nebenstehende Bildschirmseite erscheint im Display. Mit den Pfeiltasten ( $\blacktriangleleft$ ,  $\blacktriangleright$ ) stellen Sie die Werte ein. Es stehen folgende Optionen zur Verfügung:
	- $\triangleright$  **N. Mod x STR**  $\rightarrow$  Stellen Sie die Anzahl an Modulen des Strings im Bereich ein: **1 ÷ 35**
	- $\triangleright$  **N. Str in Par.**  $\rightarrow$  Stellen Sie die Anzahl an parallel geschalteten Strings im Bereich ein: **1 ÷ 10**
	- **Executer Tol. Voc → Stellen Sie die prozentuale Toleranz bei Voc** Messung im Bereich ein: **1% ÷ 15% (typisch 5%)**
	- $\triangleright$  **Tol. Isc**  $\rightarrow$  Stellen Sie die prozentuale Toleranz bei Isc Messung im Bereich ein: **1% ÷ 15% (typisch 10%)**
	- $\triangleright$  **Iso V. Test**  $\rightarrow$  Stellen Sie die Testspannung bei der Isolationsmessung, unter den Optionen ein: **OFF (keine Messung), 250V, 500V, 1000V, 1500VDC**
	- $\triangleright$  **Iso R.Lim**  $\rightarrow$  Stellen Sie den Mindestgrenzwert für die Isolationsmessung unter den Werten ein: **0.05,0.10,0.23,0.25,0.50,1.00,50M**
	- $\triangleright$  **RPE Lim**  $\rightarrow$  Stellen sie den Höchstgrenzwert bei der Durchgangsprüfung unter den Werten ein: **OFF (keine Messung), 1,2,3,4,5**
	- **AVG-Werte** Die Funktion "**ZURÜCKSETZEN**" ermöglicht die Nullstellung der Durchschnittswerte der Parameter Voc und Isc, bevor eine neue Messung gestartet wird.
	- **EXAVG Voc, AVG Isc → Durchschnittswerte von Voc und Isc bei** den 10 vorab abgespeicherten Messwerten.
- 3. Drücken Sie die Taste **SAVE** zur Bestätigung der Einstellungen.

![](_page_39_Picture_412.jpeg)

 $15/10 - 18:04$ 

- 4. Wenn nötig, wählen sie die Option "**><**" und bestätigen Sie mit **ENTER**. Führen Sie eventuell die Operation durch, wie im § 6.3.1 beschrieben.
- 5. Verbinden Sie das Gerät mit dem zu messenden PV Modul/String und eventuell mit dem Haupt-Erdungsknoten des Systems und mit geerdeten Metall-Massen, wie in der Abb. 10 gezeigt.. Beachten Sie, dass der Minuspol am Ausgang des PV Moduls/Strings an den Anschluss N und der Pluspol am Ausgang des PV Moduls/Strings an den Anschluss P angeschlossen werden muss.

![](_page_40_Figure_4.jpeg)

Abb. 10: Verbindung für IVCK Tests ohne Fernstation

## **WARNUNG**

Nach Drücken der **GO/STOP** Taste können verschiedene Fehlermeldungen erscheinen (§ 6.8), ohne dass das Messgerät die Prüfung beginnt. Suchen und eliminieren Sie möglichst die Fehlermeldung, bevor Sie die Prüfarbeiten fortsetzen.

6. Drücken Sie **GO/STOP** zum Starten des Tests. Wenn keine Fehlermeldungen erscheinen, zeigt das Gerät die Meldung "**Messung…**" und die Messung der Leerlaufspannung zwischen den Anschlüssen P und N und des Kurzschlussstroms (für Isc Werte <40A) beginnt.

![](_page_40_Picture_136.jpeg)

- 7. Am Ende der Messung von Voc und Isc wird die Meldung "OK" gezeigt, wenn das Ergebnis des Tests positiv ist (**gemessene Werte innerhalb der am Gerät eingestellten Toleranzbereiche**).
- 8. Mit ausgewählter Isolationsmessung setzt das Gerät den Test fort. Dabei hält das Gerät die Anschlüsse P und N in Kurzschluss und misst zwischen diesem Punkt und dem Anschluss E für die notwendige Zeit, um ein stabiles Ergebnis zu erhalten. Der Wert des Isolationswiderstands wird im Feld "Rp" angezeigt (Widerstand der Parallelschaltung zwischen den Werten R+ und R-) und die Meldung "OK" erscheint, wenn das Ergebnis des Tests positiv ist (**gemessener Wert höher als der am Gerät eingestellte Mindestgrenzwert**).
- 9. Mit ausgewählter Durchgangsprüfung setzt das Gerät den Test fort. Dabei öffnet das Gerät den Kurzschluss und misst zwischen dem Anschluss E und C. Der Widerstandswert bei der Durchgangsmessung wird im Feld "RPE" gezeigt, zusammen mit der Meldung "OK" bei positivem Testergebnis (**gemessener Wert niedriger als der am Gerät eingestellte Mindestgrenzwert**).
- 10. Die Meldung "**Ergebnis OK**" wird dann vom Gerät angezeigt, wenn das Ergebnis aller durchgeführten Tests positiv ist.

Im Allgemeinen wird das Ergebnis von einem Test bei der Messung von Voc und Isc durch die folgenden Verhältnisse bedingt:

Mit den folgenden Parametern:

- $Voc^{Avg}$  = Durchschnittswert der Leerlaufspannung, berechnet anhand der 10 letzten abgespeicherten Messergebnisse
- $Isc^{Avg}$  = Durchschnittswert des Kurzschlussstroms, berechnet anhand der 10 letzten abgespeicherten Messergebnisse

 $VocTol^+=$  Positiver Toleranzwert bei Voc =  $VocTol^+_{\%}$  x  $Voc^{Avg}$ 

- $VocTol^{-}$  = Negativer Toleranzwert bei Voc =  $VocTol_{\%}^-$  x  $Voc^{Avg}$
- **Isc Tol<sup>+</sup>** = Positiver Toleranzwert bei Isc =  $IscTol<sub>%</sub><sup>+</sup> \times Isc<sup>Avg</sup>$
- **Isc** Tol<sup>-</sup> = Negativer Toleranzwert bei Isc =  $IscTol_{\%}$  x Isc<sup>Avg</sup>
- $\varepsilon_{Vec}^{Meter}$  = Maximaler erklärter Gerätenfehler bei Voc (siehe § 10.1)
- $\varepsilon_{\text{loc}}^{\text{Meter}}$  = Maximaler erklärter Gerätenfehler bei Isc (siehe § 10.1)

 $\varepsilon_{Voc}^{Meas} = Voc^{OPC} - Voc^{Avg}$  = Fehler bei der Messung von Voc @ OPC  $\varepsilon^{Meas}_{loc} = Isc^{OPC} - Isc^{Avg} =$  Fehler bei der Messung von Isc @ OPC

Die folgenden Bedingungen bei den Parametern bei Messergebnis werden vom Gerät verwaltet:

![](_page_41_Picture_227.jpeg)

![](_page_42_Picture_170.jpeg)

11. Drücken Sie **SAVE** zum Abspeichern des Ergebnisses im Speicher des Geräts (§ 7.1) oder **ESC/MENU**, um ohne Messergebnisspeicherung zum Hauptbildschirm der Messung zurückzugelangen.

## **WARNUNG**

- Die Mittelwerte von Voc und Isc werden auf der Ergebnis-Seite angezeigt. Diese Werte beinhalten die **Durchschnittswerte von Voc und Isc unter OPC-Bedingungen, berechnet als Mittelwert der 10 letzten abgespeicherten Messwerten.** Sofern der Benutzer weniger als 10 Messungen oder einen Reset der Durchschnittswerte durchgeführt hat, wird der angezeigte Mittelwert der Messung N+1 aus den N verfügbaren Werten ermittelt.
- In diesem Betriebsmodus sind die vorab berechneten Durchschnittswerte besonders wichtig. Im Falle einer neuen Serie von Messungen mit signifikanten Änderungen der Einstrahlung oder der Temperatur **ist es empfehlenswert**, die Bezugsdurchschnittswerte auf null zu stellen (**Befehl** "**ZURÜCKSETZEN**"), um eine Neuberechnung auf Grundlage der neuen Messungen zu erhalten. Die Durchschnittswerte werden sowieso auf Null gestellt, wenn der Benutzer die Anzahl an Modulen und/oder Strings ändert.

### **6.7.3. Durchführung von IVCK-Tests mit Fernstation**

Die Messungen von Einstrahlung und Temperatur (wenn das Gerät im Messmodus der Temperatur "MEAS" eingestellt ist) **durch die Fernstation SOLAR03, die mit dem Gerät via Bluetooth verbunden ist**, sind empfohlen, wenn die Einstrahlungsbedingungen instabil sind, oder wenn ein Vergleich mit den vom Hersteller erklärten Nennwerten des Moduls notwendig ist.

## **WARNUNG**

- Prüfen Sie, dass eine Fernstation aktuell aktiviert ist. Folgen Sie dem Verbindungsverfahren, die im § 6.2 beschrieben ist.
- Die höchste zulässige Spannung zwischen den Eingängen P, N E und C ist 1500 VDC. Versuchen Sie nicht, Spannungen zu messen, die die Grenzwerte, die in diesem Handbuch angegebenen werden, überschreiten.
- Messen Sie keine PV-Module oder Strings, die am DC/AC Leitungsschalter angeschlossen sind.
- **Der größte, mit dem Messgerät messbare Strom ist 40A**
- Die Richtlinie IEC/EN62446-1 erfordert die Durchführung von Messungen String nach String. Auch wenn das Gerät höhere Ströme an parallel geschalteten Strings bewältigen kann, wird **empfohlen**, **jeweils nur einen einzelnen String** gemäß den Vorschriften der Norm zu testen.

Das Gerät kann zusammen mit der Fernstation SOLAR03 unter einer der folgenden Bedingungen betrieben werden:

- **Eernstation SOLAR03 vorhanden, aktiv und verbunden → Das Gerät liefert die** Messergebnisse direkt @STC
- **Fernstation SOLAR03 vorhanden, aktiv, verbunden und aufzeichnend** Das Gerät liefert die Messergebnisse direkt @STC

Die Betriebsmodi 1 und 2 sind eigentlich identisch, wenn das Gerät und die Fernstation SOLAR03 direkt verbunden sind.

**Eernstation SOLAR03 aktiv, aufzeichnend, NICHT verbunden → Das Gerät liefert** die Messwerte @OPC ohne Ergebnis, dann bringt sie automatisch und gleichzeitig @STC **nur nach der Datenübertragung von der Fernstation am Ende der Aufzeichnung und bei der folgenden Verbindung.**

### **SOLAR03 aktiv und verbunden oder aktiv und aufzeichnend**

- 1. Verbinden Sie das Gerät mit dem zu messenden PV-Modul/String und eventuell mit dem Haupt-Erdungsknoten des Systems und mit geerdeten Metall-Massen, wie in der Abb. 11 gezeigt. Insbesondere:
	- Verbinden Sie den Minuspol am Ausgang des PV-Moduls/Strings an den Anschluss **N** und den Pluspol am Ausgang des PV-Moduls/Strings an den Anschluss **P**.
	- **Eei monofazialen Modulen → stellen Sie die Referenzzelle HT305 auf die** Frontfläche des Moduls **(F)** und am Eingang "**INP1**" und **eventuell** die Temperaturprobe **PT305** am Eingang "**INP4**" der Fernstation.
	- **Eei bifazialen Modulen → stellen Sie die 3 Bezugszellen HT305** auf die Frontfläche des Moduls **(F)**, auf die obere Rückseite (**BH**=**B**ack**H**igh) und auf die untere Rückseite (**BL**=**B**ack**L**ow) des Moduls. Verbinden sie die vordere Bezugszelle (F) am Eingang "**INP1**", die Bezugszelle BH am Eingang "**INP2**", die Bezugszelle BL am Eingang "**INP3**" und **eventuell** die Temperaturprobe **PT305** am Eingang "**INP4**" der Fernstation.
	- Prüfen Sie die Ablesung der Werte von Einstrahlung und Temperatur auf der Fernstation SOLAR03.
- 2. Wenn nötig, wählen sie die Option "**><**" und bestätigen Sie mit **ENTER**. Führen Sie eventuell die Kalibration der Kabel durch, wie im § 6.3.1 beschrieben.

![](_page_44_Figure_9.jpeg)

Abb. 11: Verbindung mit Fernstation SOLAR03 an Monofazialen und Bifazialen Modulen.

![](_page_44_Picture_289.jpeg)

- **><** Wert des Kalibrationswiderstands der Kabel bei Durchgangsprüfung
- > Spannungswerte VPN, VPE und VNE

- 4. Mit den Pfeiltasten (▲,▼) gelangen Sie zur Einstellung der Messparameter. Die nebenstehende Bildschirmseite erscheint im Display. Mit den Pfeiltasten  $(\blacktriangleleft, \blacktriangleright)$  stellen Sie die Werte ein. Es stehen folgende Optionen zur Verfügung:
	- $\triangleright$  Hers.  $\rightarrow$  Stellen sie den Namen des Herstellers (max 50) ein, der in der internen Datenbank vorhanden ist.
	- $\triangleright$  **Namen**  $\rightarrow$  Stellen Sie den Namen des Moduls (max 50) ein, der in der internen Datenbank vorhanden ist. Wenn, bei Eingabe in die Datenbank, der Modul als "**Bifazial**" definiert wurde, werden das Gerät und die Fernstation automatisch 3 Einstrahlwerte ablesen.
	- $\triangleright$  **N. Mod x STR**  $\rightarrow$  Stellen Sie die Anzahl an Modulen des Strings im Bereich ein: **1 ÷ 35**
	- $\triangleright$  **N. Str in Par.**  $\rightarrow$  Stellen Sie die Anzahl an parallel geschalteten Strings im Bereich ein: **1 ÷ 10**
	- $\triangleright$  **Mod. Temp**  $\rightarrow$  Stellen Sie den Messmodus der Temperatur der Module unter den Optionen ein:
		- $AUTO \rightarrow Temperature$  berechnet vom Gerät auf Grundlage der Messung von Voc (keine Probe verbunden) – **empfohlene Option**
		- MEAS  $\rightarrow$  Temperatur gemessen durch mit Fernstation verbundener Probe PT305
		- $\bullet$  **MAN**  $\rightarrow$  Manuelle Einstellung der Modultemperatur, wenn bekannt, im folgenden Bereich
	- $\triangleright$  **Tol. Voc**  $\rightarrow$  Stellen Sie die prozentuale Toleranz bei Voc Messung im Bereich ein: **1% ÷ 15% (typisch 5%)**
	- $\triangleright$  Tol. Isc  $\rightarrow$  Stellen Sie die prozentuale Toleranz bei Isc Messung im Bereich ein: **1% ÷ 15% (typisch 10%)**
	- $\triangleright$  **Iso V. Test**  $\rightarrow$  Stellen Sie die Testspannung bei der Isolationsmessung, unter den Optionen ein: **OFF (keine Messung), 250V, 500V, 1000V, 1500VDC**
	- **E** Iso R.Lim → Stellen Sie den Mindestgrenzwert für die Isolationsmessung unter den Werten ein: **0.05,0.10,0.23,0.25,0.50,1.00,50M**
	- **ERPE Lim → Stielen sie den Höchstgrenzwert bei der** Durchgangsprüfung unter den Werten ein: **OFF (keine Messung), 1,2,3,4,5**
- 5. Drücken Sie die Taste **SAVE**, um die Einstellungen zu speichern und zur Hauptseite zurückzukehren.

![](_page_45_Picture_366.jpeg)

6. Setzen Sie den Ständer auf die Scheibe des optionalen Zubehörteils **M304** und legen Sie ihn auf die Oberfläche des Moduls. **Überprüfen Sie, dass der auf die Scheibe geworfene Schatten des Ständers innerhalb des "konzentrischen Grenzkreises" innerhalb der Scheibe selbst liegt (siehe nebenstehende Abbildung).** Andernfalls ist der Winkel zwischen den Sonnenstrahlen und der Oberfläche des Moduls zu groß und daher sind die vom Gerät durchgeführten Abmessungen NICHT als zuverlässig zu betrachten. Wiederholen Sie die Vorgänge zu anderen Tageszeiten.

![](_page_46_Figure_3.jpeg)

**Falls es notwendig ist, die Einstrahlungswerte im Zeitverlauf aufzuzeichnen** (z. B. bei instabilen Einstrahlungsbedingungen oder bei einem großen Abstand zwischen den Modulen und dem Gerät), befolgen Sie die Punkte 7 bis 9, andernfalls gehen Sie mit Punkt 10 fort.

- 7. Wählen Sie im Hauptmenü die Option **UREM**, koppeln und verbinden Sie die Fernstation SOLAR03 mit dem Gerät, wie in Punkt 6 von § gezeigt. 6.2
- 8. Benutzen Sie die Pfeiltasten < oder  $\blacktriangleright$  und wählen Sie "**Start**", um in der Fernstation die Aufzeichnung vom Gerät zu starten (**mit nicht veränderbarer Abtastung von 1s**). Die nebenstehende Bildschirmseite erscheint im Display. Unter diesen Bedingungen sendet das Gerät sein Systemdatum und -zeit zur Fernstation SOLAR03, die somit mit ihm **zeitlich synchronisiert** wird. Das Symbol " " erscheint im Display und die Meldung "**REC**" erscheint im Display der Fernstation, um anzugeben, dass eine Aufzeichnung gerade läuft.

![](_page_46_Picture_206.jpeg)

9. Bringen Sie die Fernstation in der Nähe der Module und verbinden Sie die Einstrahlungs- und Temperaturproben, wie in der Abb. 11 gezeigt. **Da die Aufzeichnung auf der Fernstation SOLAR03 bereits gestartet wurde, ist es nicht mehr unbedingt erforderlich, die Bluetooth-Verbindung aufrecht zu erhalten.** Wenn Sie die Verbindung aufrechterhalten, können Sie nur das Testergebnis sofort erhalten, ohne aufs Ende der Messkampagne warten zu müssen.

![](_page_46_Picture_9.jpeg)

**WARNUNG** 

Nach Drücken der **GO/STOP** Taste können verschiedene Fehlermeldungen erscheinen (§ 6.8), ohne dass das Messgerät die Prüfung beginnt. Suchen und eliminieren Sie möglichst die Fehlermeldung, bevor Sie die Prüfarbeiten fortsetzen.

angezeigt:

**Ergebnis** 

f

10. Drücken Sie **GO/STOP** zum Starten des Tests. Wenn keine Fehlermeldungen erscheinen, zeigt das Gerät die Meldung "**Messung…**" und die Messung der Leerlaufspannung zwischen den Anschlüssen P und N und des Kurzschlussstroms (für Isc Werte ≤40A) beginnt.

![](_page_47_Picture_260.jpeg)

- $\triangleright$  Isc Strom bei STC-Bedingungen, mit relativem Ergebnis > Nennwert der Spannung Voc@STC, als Bezugswert für das Ergebnis benutzt
- > Nennwert des Stroms Isc@STC, als Bezugswert für das Ergebnis benutzt
- **Wenn das Gerät und SOLAR03 nicht direkt verbunden sind**, zeigt das Gerät nur die bei OPC gemessenen Werte, und Sie müssen das Ende der Tests und die anschließende Synchronisierung mit der Fernstation SOLAR03, um das Endergebnis der durchgeführten Tests zu erhalten.
- 12. Mit ausgewählter Isolationsmessung, setzt das Gerät den Test fort. Dabei hält das Gerät die Anschlüsse P und N in Kurzschluss und misst zwischen diesem Punkt und dem Anschluss E für die notwendige Zeit, um ein stabiles Ergebnis zu erhalten. Der Wert des Isolationswiderstands wird im Feld "Rp" angezeigt (Widerstand der Parallelschaltung zwischen den Werten R+ und R-) und die Meldung "OK" erscheint, wenn das Ergebnis des Tests positiv ist (**gemessener Wert höher als der am Gerät eingestellte Mindestgrenzwert**).
- 13. Mit ausgewählter Durchgangsprüfung, setzt das Gerät den Test fort. Dabei öffnet das Gerät den Kurzschluss und misst zwischen dem Anschluss E und C. Der Widerstandswert bei der Durchgangsmessung wird im Feld "RPE" gezeigt, zusammen mit der Meldung "OK" bei positivem Testergebnis (**gemessener Wert niedriger als der am Gerät eingestellte Mindestgrenzwert**).
- 14. Die Meldung "**Ergebnis OK**" wird dann vom Gerät angezeigt, wenn das Ergebnis aller durchgeführten Tests positiv ist.
- 15. Drücken Sie **SAVE** zum Abspeichern des Ergebnisses im Speicher des Geräts (§ 7.1) oder **ESC/MENU**, um ohne Messergebnisspeicherung zum Hauptbildschirm der Messung zurück zu gelangen.

![](_page_47_Picture_261.jpeg)

- 16. **Bei laufender Aufzeichnung, am Ende der Reihenfolge von Tests,** trennen Sie die Fernstation SOLAR03, bringen Sie sie neben dem Gerät und prüfen Sie, dass die Verbindung mit dem Gerät wieder aktiv ist (Symbol " $\frac{1}{2}$ " ständig eingeschaltet im Display der Fernstation)
- 17. Benutzen Sie die Pfeiltasten < oder ▶ und wählen Sie "**Stop**", um in der Fernstation die Aufzeichnung vom Gerät anzuhalten. Die nebenstehende Bildschirmseite erscheint im Display. Das Symbol " " verschwindet vom Display und die Meldung "**REC**" verschwindet vom Display der Fernstation.

In dieser Phase lädt die Fernstation die in der Messkampagne aufgezeichneten Strahlungs- /Temperaturwerte herunter, die vom Gerät für die **automatische** Umrechnung der Voc und Isc Werte zu STC-Bedingungen verwendet werden.

![](_page_48_Picture_187.jpeg)

Die im Speicher vorhandenen Daten werden mit den berechneten Daten aktualisiert und das Ergebnis wird verfügbar sein.

Im Allgemeinen wird das Ergebnis von einem Test bei der Messung von Voc und Isc durch die folgenden Verhältnisse bedingt:

Mit den folgenden Parametern:

 $Voc^{Nom}$  = Nennwert der Leerlaufspannung  $\textit{Isc}^{\textit{Nom}}$  = Nennwert des Kurzschlussstroms  $VocTol^+=$  Positiver Toleranzwert bei Voc =  $VocTol^+_{\%}$  x  $Voc^{Nom}$  $VocTol^{-}$  = Negativer Toleranzwert bei Voc =  $VocTol_{\%} \times Voc^{Nom}Voc^{Avg}$ **Isc Tol<sup>+</sup>** = Positiver Toleranzwert bei Isc =  $IscTol_{\%}^+$  x  $Isc^{Nom}$ **Isc Tol** = Negativer Toleranzwert bei Isc =  $IscTol_{\%}$  x  $Isc^{Nom}$ 

 $\varepsilon_{Vec}^{Meter}$  = Maximaler erklärter Gerätenfehler bei Voc (siehe § 10.1)  $\varepsilon_{lsc}^{Meter}$  = Maximaler erklärter Gerätenfehler bei Isc (siehe § 10.1)

 $\varepsilon_{Vac}^{Meas} = Voc^{STC} - Voc^{Nom}$  = Fehler bei der Messung von Voc @ STC  $\varepsilon_{lsc}^{Meas} = Isc^{STC} - Isc^{Nom} =$  Fehler bei der Messung von Isc @ STC

Die folgenden Bedingungen bei den Parametern bei Messergebnis werden vom Gerät verwaltet:

![](_page_49_Picture_98.jpeg)

#### **6.7.4. Anomalien**

1. Wenn das Gerät an seinen Anschlüssen P-N, P-E und N-E IVCK eine Spannung **höher als 1500VDC** ermittelt, führt es keine Messung durch, gibt einen langen Signalton ab und zeigt die Meldung "Vin > 1500V" an.

![](_page_50_Picture_199.jpeg)

 $15/10 - 18:04$ 

VPN VPE VNE 11V 6V -5V V Input < 15VDC

![](_page_50_Picture_200.jpeg)

 $15/10 - 18:04$ **Remote E. nicht aktiv** VPN VPE VNE  $11V$ VAC > LIM 1000V  $1.00M\Omega$  2 $\Omega$  --- $\Omega$  $VTest$  ISO RPE  $>_{\phi}<$ 

- 2. Wenn das Gerät an seinen Anschlüssen P-N eine Spannung **niedriger als -0.5VDC** ermittelt, führt es keine Messung durch, gibt einen langen Signalton ab und zeig die Meldung "**P-N tauschen**" an.
- 3. Wenn das Gerät an seinen Anschlüssen P-N eine Spannung **-0.5V≤VPN≤15VDC** ermittelt, führt es keine Messung durch, gibt einen langen Signalton ab und zeig die Meldung "VInput < 15VDC" an.

4. Wenn das Gerät an seinen Anschlüssen P-N, P-E und N-E eine Spannung **höher als 10V** ermittelt, führt es keine Messung durch, gibt einen langen Signalton ab und zeigt die Meldung "VAC > LIM" an.

5. Wenn das Gerät an seinen Anschlüssen E und C eine Spannung **höher als 3V** ermittelt, führt es keine Messung durch, gibt einen langen Signalton ab und zeigt die Meldung "VInput > 3V" an.

![](_page_51_Picture_188.jpeg)

6. Wenn das Gerät, bei der Messung vom Isc Strom, einen **Strom <0.1A** ermittelt, erscheint die nebenstehende Meldung im Display. Überprüfen Sie die Verbindungen des Geräts mit dem zu messenden Kreis.

![](_page_51_Picture_189.jpeg)

7. Wenn das Gerät, bei der Messung vom Isc Strom, eine defekte Schmelzsicherung ermittelt, erscheint die nebenstehende Meldung im Display. Wenden Sie sich an den HT Kundendienst

![](_page_51_Picture_190.jpeg)

ÊΠ

8. Falls keine Aufzeichnung auf der Fernstation SOLAR03 aktiviert wurde, erscheint die nebenstehende Meldung im Display. Prüfen Sie den Zustand der Fernstation SOLAR03.

![](_page_51_Picture_191.jpeg)

9. Am Ende der Messungen von Voc und Isc erscheint die Meldung "**Einstrahlungswerte abwarten**", falls eine Fernstation SOLAR03 **gerade aufzeichnet, aber mit dem Gerät nicht verbunden ist**. Abwarten Sie die Herunterladung der Daten von der Fernstation zur Anzeige der Messergebnisse @STC

![](_page_52_Picture_194.jpeg)

10. Falls die Fernstation SOLAR03 aktiviert und verbunden wurde, aber der Einstrahlungswert nicht gültig ist, erscheint die nebenstehende Meldung im Display. Prüfen Sie den Zustand der Fernstation.

![](_page_52_Picture_195.jpeg)

11. **Falls Sie wünschen, Messungen ohne Fernstation durchzuführen** (siehe § 6.7.2), aber das Gerät vorher mit einer Fernstation gekoppelt wurde, erscheint die nebenstehende Meldung im Display. Treten Sie ins Einstellungsmenü der Fernstation (siehe § 6.2) und wählen Sie "**Unpair**", um die Fernstation zu entkoppeln.

![](_page_52_Picture_196.jpeg)

## **6.8. LISTE DER DISPLAY-MELDUNGEN**

![](_page_53_Picture_206.jpeg)

## **7. ABSPEICHERUNG DER ERGEBNISSE**

Das Gerät ermöglicht die Speicherung von max 999 Messergebnissen. Die gespeicherten Daten können jederzeit am Display dargestellt und gelöscht werden. Den gespeicherten Daten können eine Anlagennummer (**max 3 Stufen**), eine Stringnummer und eine PV Modulnummer (**max 250 Zeichen**) zugeordnet werden.

## **7.1. SPEICHERUNG VON MESSWERTEN**

- 1. Drücken Sie **SAVE** wenn ein Prüfergebnis im Display angezeigt wird. Die nebenstehend abgebildete Bildschirmseite wird angezeigt, die die folgenden Elemente enthält:
	- Die erste freie Speicherstelle ("Messung")
	- Die Kennzeichnung der ersten Stufe (z.B.: Anlage). Jeder Kennzeichnung können verschiedene voreingestellte und 5 personalisierte) Begriffe zugeordnet werden. Wählen sie die Kennzeichnung der gewünschten Stufe mit den Pfeiltasten  $($ drücken Sie **ENTER** zur Auswahl von einem der verfügbaren Etiketten.
	- Die Kennzeichnung der zweiten Stufe (z.B.: String). Jeder Kennzeichnung können verschiedene (5 voreingestellte und 5 personalisierte) Begriffe zugeordnet werden. Wählen sie die Kennzeichnung der gewünschten Stufe mit den Pfeiltasten < .  $\blacktriangleright$ .
	- Die Kennzeichnung der dritten Stufe (z.B.: Modul). Jeder Kennzeichnung können verschiedene (5 voreingestellte und 5 personalisierte) Begriffe zugeordnet werden. Wählen sie die Kennzeichnung der gewünschten Stufe mit den Pfeiltasten < .  $\blacktriangleright$ .
	- Feld "Kommentar", wo der Bediener mit der virtuellen Tastatur eine Kurzbeschreibung (max 13 Zeichen) eingeben kann. Das eingegebene Kommentar wird in der darunter liegenden Zeile angezeigt

![](_page_54_Picture_220.jpeg)

## **WARNUNG**

- 
- Die personalisierten Namen der Begriffe der Kennzeichnungen können mit der **TopView-Software** definiert und über eine PC-Verbindung aufs Gerät qeladen werden (§ "Verbindung PC-Gerät  $\rightarrow$  Definition der Kennzeichnungen")
	- Weiter als die 5 Default-Namen ist es möglich, bis zu 5 personalisierten Namen für jede Kennzeichnung hinzuzufügen.
		- Die Namen der Default-Kennungen können nicht gelöscht werden. Die Löschung der personalisierten Namen kann nur **durch TopView Software** erfolgen.
- 2. Drücken Sie **SAVE** erneut zum Abspeichern der Daten oder drücken Sie **ESC/MENU** um ohne Messwertabspeicherung ins Hauptmenü zurück zu gelangen.

## **7.2. AUFRUF UND LÖSCHUNG VON GESPEICHERTEN DATEN**

- 1. Mit **ESC/MENU** gehen Sie ins Hauptmenü, wählen Sie dort "**MEM**" und bestätigen Sie mit **ENTER**, um in den Datenspeicher zu gelangen. Die nebenstehend abgebildeten Bildschirmseite erscheint im Display des Geräts und enthält die Liste der gespeicherten Messungen.
- 2. Mit den Pfeiltasten  $\blacktriangle, \blacktriangledown$  wählen Sie die gespeicherte Messung, die Sie aufrufen möchten, und mit den Pfeiltasten , wählen Sie "**Rec**". Bestätigen Sie mit **ENTER**. Die folgende Bildschirmseite erscheint im Display:
- 7. Für den **RPE**-Test sind die Werte der folgenden Parameter vorhanden:
	- Eingestellter Grenzwert für den Durchgangstest
	- Wert des Kalibrationswiderstands der Testleitungen
	- Der Widerstandswert des zu messenden **Gegenstands**
	- Der tatsächliche Wert des verwendeten Teststroms
	- $\triangleright$  Messergebnis
- 3. Mit den Pfeiltasten  $\triangle, \triangledown$  wählen Sie die gespeicherte Messung, die sie löschen möchten, und mit den Pfeiltasten < , ▶ wählen Sie "CANC". Bestätigen Sie mit **ENTER**. Die folgende Bildschirmseite erscheint im Display:
- 3. Drücken Sie die Taste ENTER zur Bestätigung und die MEM 15/10 18:04 Taste **ESC** um ohne Bestätigung ins Hauptmenü zurückzugelangen. **Das Gerät löscht immer die letzte abgespeicherte Messung**

![](_page_55_Picture_252.jpeg)

![](_page_55_Picture_253.jpeg)

![](_page_55_Picture_254.jpeg)

![](_page_55_Picture_16.jpeg)

## **8. VERBINDUNG DES GERÄTS MIT DEM PC**

Die Verbindung zwischen PC und Gerät wird durch die serielle optisch isolierte Schnittstelle (siehe Abb. 3) und das optische/USB C2006 Schnittstellenkabel oder durch WiFi Verbindung hergestellt. Wählen Sie den Verbindungstyp mit der Software (befolgen Sie die Online Hilfe der Software).

## **WARNUNG**

- Bevor die Datenübertragung zum PC durch das optische/USB Kabel stattfinden kann, muss am PC die Software installiert werden.
- Außerdem müssen am PC die zu benutzende USB-Schnittstelle und die richtige Baudrate (Datenübertragungsgeschwindigkeit) mit 57600 Bits/s eingestellt werden. Um diese Parameter einzustellen, starten Sie die mitgelieferte Software. Einzelheiten hierzu erfahren Sie in der Online-Hilfe dieser Software.
- Die zu benutzende Schnittstelle darf nicht schon durch anderes Zubehör oder Anwendungen, wie beispielsweise Maus oder Modem belegt sein. Schließen Sie alle laufenden Prozesse im Windows Task-Manager.
- Optische Schnittstellen emittieren Infrarot LED Strahlen. Blicken Sie nicht in den IR-Strahl. Nach IEC/EN60825-1 gelten für diese Strahlen die Klasse 1M LED-Sicherheitsvorschriften.

Zur Übertragung der gespeicherten Messdaten auf einen PC, gehen Sie wie folgt vor:

- 1. Schalten Sie das Gerät mit der **ON/OFF** Taste ein.
- 2. Schließen Sie den PC über das mitgelieferte optische/USB Kabel **C2006** an.
- 3. Drücken Sie **ESC/MENU**, um ins Hauptmenü zu gelangen.
- 4. Mit den Pfeiltasten (A, V) wählen Sie "PC" für die Datenübertragung aus, und bestätigen Sie mit **SAVE/ENTER**.

![](_page_56_Figure_14.jpeg)

5. **Wenn die WiFi Verbindung benutzt werden muss**, aktivieren Sie das interne Modul (siehe § 5.1.3). In diesem Fall erscheint die folgende Anzeige:

![](_page_56_Picture_164.jpeg)

Verwenden Sie die Kontrollen der Software zur Aktivierung der Datenübertragung (Einzelheiten hierzu erfahren Sie in der Online-Hilfe dieser Software).

## **9. WARTUNG UND PFLEGE**

## **9.1. ALLGEMEINE INFORMATIONEN**

Das Gerät, das Sie gekauft haben, ist ein Präzisionsinstrument. Überschreiten Sie niemals die technischen Grenzwerte in dieser Bedienungsanleitung bei der Messung oder bei der Lagerung, um mögliche Beschädigungen oder Gefahren zu vermeiden.

Verwenden Sie dieses Messgerät nicht unter ungünstigen Bedingungen wie hoher Temperatur oder Feuchtigkeit. Setzen Sie es nicht direktem Sonnenlicht aus.

Schalten Sie immer das Gerät nach Gebrauch wieder aus. Falls das Gerät für eine längere Zeit nicht benutzt werden wird, entfernen Sie die Batterien, um Flüssigkeitslecks zu vermeiden, die die innere Schaltkreise des Geräts beschädigen könnten.

## **9.2. BATTERIWEWECHSEL**

Die Gerätebatterien müssen gegen frische Batterien ausgetauscht werden, sobald das Symbol "I" auf dem Display erscheint, oder wenn während einer Messung "Batterie leer" angezeigt wird.

![](_page_57_Picture_9.jpeg)

## **WARNUNG**

Nur Fachleute oder ausgebildete Techniker sollten diese Arbeit durchführen. Entfernen Sie alle Kabel aus den Eingangs-Anschlüssen, bevor Sie diese Tätigkeit durchführen.

- 1. Drücken und halten Sie die ON/OFF Taste, um das Gerät auszuschalten.
- 2. Ziehen Sie die Anschlusskabel aus den Eingangsbuchsen.
- 3. Entfernen Sie die Batteriefachabdeckung mit Hilfe von einem Schraubendreher.
- 4. Entnehmen Sie alle Batterien aus dem Batteriefach, ersetzen Sie sie sämtlich durch frische Batterien gleicher Größe (siehe § 10.2) und beachten Sie die richtige Polarität.
- 5. Setzen Sie den Batteriefachdeckel wieder auf und befestigen Sie ihn mit der beiseitegelegten Schraube.
- 6. Entsorgen Sie die gebrauchten Batterien umweltgerecht. Verwenden Sie dabei die geeigneten Behälter zur Entsorgung.

## **9.3. REINIGUNG DES GERÄTS**

Zum Reinigen des Geräts kann ein weiches trockenes Tuch verwendet werden. Benutzen Sie keine feuchten Tücher, Lösungsmittel oder Wasser, usw.

## **9.4. LEBENSENDE**

![](_page_57_Picture_21.jpeg)

**WARNUNG**: Das Symbol auf dem Gerät zeigt, dass das Gerät und seine Zubehörteile und die internen Batterien getrennt gesammelt und korrekt entsorgt werden müssen.

## **10. TECHNISCHE DATEN**

Die Genauigkeit ist angegeben als ±[%Ablesung + (Anz.Ziffer\*Auflösung)] bei 23°C±5°C, <80%RH

#### **ELEKTRISCHE SICHERHEIT**

#### **DMM – DC-Spannung**

![](_page_58_Picture_331.jpeg)

#### **DMM – AC TRMS Spannung**

![](_page_58_Picture_332.jpeg)

Frequenzbereich: 42.5Hz ÷ 69Hz ; Spannung auf Null gestellt für gemessenen Wert <3V

#### **M - Isolationswiderstand R(+), R(-), Rp – Betriebsmodus DUAL**

![](_page_58_Picture_333.jpeg)

*(\*) Erklärte Genauigkeit für VPN≥240V, RStörung≥10;. Genauigkeit von Rp und R(+) nicht erklärt wenn R(+)≥0.2M und R(-)*   $\sim$  <0.2MΩ →, Genauigkeit von Rp und R(-) nicht erklärt wenn R(+) < 0.2MΩ und R(-) ≥ 0.2MΩ<br>Leerlaufspannung < 1.25 x Nenn-Testspannung

Leerlaufspannung<br>Kurzschlussstrom <15mA (Spitze) für jede Test

<15mA (Spitze) für jede Testspannung Nennmessstrom >1mA su R = 1k $\Omega$  x Vnom (mit VPN, VPE, VNE= 0)

#### **Isolationswiderstand (M) – Betriebsmodus TIMER**

![](_page_58_Picture_334.jpeg)

Kurzschlussstrom <15mA (Spitze) für jede Testspannung

 $>1$ mA bei R = 1k $\Omega$  x Vnom (mit VPN, VPE, VNE= 0)

Einstellbarer Timer: 3s ÷ 999s

#### **Durchgang der Schutzleiter (RPE)**

![](_page_58_Picture_335.jpeg)

Teststrom: >200mA DC bis 50 (Kabel eingeschlossen), Auflösung 1mA, Genauigkeit ±(5.0%Ablesung + 5Zeichen) Leerlaufspannung  $4 < V_0 < 10V$ 

#### **GFL– Ground Fault Locator**

![](_page_58_Picture_336.jpeg)

#### *(\*) Erklärte Genauigkeit für VPN≥240V, RStörung≥10;. Genauigkeit von Rp und R(+) nicht erklärt wenn R(+)≥0.2M und R(-) <0.2M, Genauigkeit von Rp und R(-) nicht erklärt wenn R(+) < 0.2M und R(-) ≥ 0.2M*

Leerlaufspannung <1.25 x Nenntestspannung

Kurzschlussstrom <15mA (Spitze) für jede Testspannung

Nennmessstrom  $>1$ mA bei R = 1k $\Omega$  x Vnom (mit VPN, VPE, VNE= 0) Einstellbarer Messgrenzwert: 0.05M $\Omega$ , 0.1M $\Omega$ , 0.23M $\Omega$ , Anzahl an einstellbaren Modulen: 4 ÷ 35

Die GFL Funktion liefert korrekte Ergebnisse bei den folgenden Bedingungen:

 Test durchgeführt mit Vtest ≥ Vnom an einem **einzelnen String**, vom Inverter, eventuellen Überspannungsableitern und Erdungen abgetrennt.

Test durchgeführt vor eventuellen Blockdioden

**Einzelne Störung** von niedriger Isolation an einer beliebigen Position in dem String

Isolationswiderstand der einzelnen Störung **<0.23M**

Umgebungsbedingungen ähnlich denen, bei denen die Störung gemeldet wurde

## **10.1. TECHNISCHE DATEN DER FUNKTION IVCK**

Die Genauigkeit ist angegeben als ±[%Ablesung + (Anz.Ziffer\*Auflösung)] bei 23°C±5°C, <80%RH

## **DC-Spannung unter OPC-Bedingungen**

![](_page_59_Picture_193.jpeg)

Minimale VPN Spannung zum Starten des Tests:15V **DC-Strom unter OPC-Bedingungen** 

![](_page_59_Picture_194.jpeg)

![](_page_59_Picture_195.jpeg)

![](_page_59_Picture_196.jpeg)

# **10.2. ALLGEMEINE EIGENSCHAFTEN**

## **Bezugsnormen**

![](_page_59_Picture_197.jpeg)

## **10.3. KLIMABEDINGUNGEN FÜR DEN GEBRAUCH**

Bezugstemperatur: 23°C ± 5°C Betriebstemperatur: -10°C ÷ 50°C Zulässige relative Luftfeuchtigkeit: <80%RH (ohne Kondenswasser) Lagerungstemperatur:  $-10^{\circ}C \div 60^{\circ}C$ Lager-Luftfeuchtigkeit: <80%RH (ohne Kondenswasser) Maximale Betriebshöhe: 2000m

**Dieses Gerät entspricht den Vorgaben der Europäischen Richtlinie für Niederspannungsgeräte 2014/35/EU (LVD), Richtlinie 2014/30/EU (EMC) und der Richtlinie RED 2014/53/EU** 

**Dieses Produkt ist konform im Sinne der Europäischen Richtlinie 2011/65/EU (RoHS) und der Europäischen Richtlinie 2012/19/EU (WEEE)** 

## **10.4. ZUBEHÖR**

Siehe die beiliegende Liste der Zubehörteile.

![](_page_60_Picture_9.jpeg)

**WARNUNG**  Nur das mitgelieferte Zubehör garantiert Übereinstimmung mit dem Sicherheitsstandard. Sie müssen in einem guten Zustand sein und, falls nötig, durch dasselbe Modell ersetzt werden**.** 

## **11. ANHANG – THEORETISCHE INFORMATIONEN**

## **11.1. MESSUNG DES POLARISATIONSINDEX (PI)**

Der Zweck von diesem Diagnosetest ist die Bewertung des Einflusses von den Effekten der Polarisation. Bei der Verwendung einer hohen Spannung auf einer Isolation, richten sich die elektrischen Dipole in der Isolation in derselben Richtung des verwendeten elektrischen Felds aus. Dieses Phänomen heißt Polarisation. Durch die polarisierten Moleküle wird ein Polarisationsstrom (Absorptionsstrom) erzeugt, der den Gesamtwert des Isolationswiderstands vermindert.

Der Parameter **PI** ist das Verhältnis zwischen dem Wert vom Isolationswiderstand gemessen nach 1 Minute und nach 10 Minuten. Die Testspannung wird für die ganze Dauer des Tests behalten und am Ende liefert das Gerät den Wert vom Verhältnis:

 $PI = \frac{R (10 min)}{R (1 min)}$ 

Einige Bezugswerte:

![](_page_61_Picture_108.jpeg)

## **11.2. DIELEKTRISCHES ABSORPTIONSVERHÄLTNIS (DAR)**

Der Parameter **DAR** ist das Verhältnis zwischen dem Wert vom Isolationswiderstand gemessen nach 30sec und nach 1 Minute. Die Testspannung wird für die ganze Dauer des Tests behalten und am Ende liefert das Gerät den Wert vom Verhältnis:

$$
DAR = \frac{R (1 min)}{R (30 s)}
$$

Einige Bezugswerte:

![](_page_61_Picture_109.jpeg)

## **12. SERVICE**

### **12.1. GARANTIEBEDINGUNGEN**

Für dieses Gerät gewähren wir Garantie auf Material- oder Produktionsfehler, entsprechend unseren allgemeinen Geschäftsbedingungen. Während der Garantiefrist behält sich der Hersteller das Recht vor, das Produkt wahlweise zu reparieren oder zu ersetzen. Falls Sie das Gerät aus irgendeinem Grund für Reparatur oder Austausch einschicken müssen, setzen Sie sich bitte zuerst mit dem lokalen Händler in Verbindung, bei dem Sie das Gerät gekauft haben. Transportkosten werden vom Kunden getragen. Vergessen Sie nicht, einen Bericht über die Gründe für das Einschicken beizulegen (erkannte Mängel). Verwenden Sie nur die Originalverpackung. Alle Schäden beim Versand, die auf Nichtverwendung der Originalverpackung zurückzuführen sind, hat auf jeden Fall der Kunde zu tragen. Der Hersteller übernimmt keine Haftung für Personenoder Sachschäden.

Von der Garantie ausgenommen sind:

- Reparatur und/oder Ersatz von Zubehör und Batterie (nicht durch die Garantie gedeckt)
- Reparaturen, die aufgrund unsachgemäßer Verwendung oder durch unsachgemäße Kombination mit inkompatiblen Zubehörteilen oder Geräten erforderlich werden.
- Reparaturen, die aufgrund von Beschädigungen durch ungeeignete Transportverpackung erforderlich werden.
- Reparaturen, die aufgrund von vorhergegangenen Reparaturversuchen durch ungeschulte oder nicht autorisierte Personen erforderlich werden.
- Geräte, die modifiziert wurden, ohne dass das ausdrückliche Einverständnis des Herstellers dafür vorlag.
- Gebrauch, der den Eigenschaften des Geräts und den Bedienungsanleitungen nicht entspricht.

Der Inhalt dieser Bedienungsanleitung darf ohne das Einverständnis des Herstellers in keiner Form reproduziert werden.

**Unsere Produkte sind patentiert und unsere Warenzeichen eingetragen. Wir behalten uns das Recht vor, Spezifikationen und Preise aufgrund eventuell notwendiger technischer Verbesserungen oder Entwicklungen zu ändern.**

### **12.2. SERVICE**

Für den Fall, dass das Gerät nicht korrekt funktioniert, stellen Sie vor der Kontaktaufnahme mit Ihrem Händler sicher, dass die Batterien und die Kabel korrekt eingesetzt sind und funktionieren, und sie ersetzen, wenn nötig. Stellen Sie sicher, dass Ihre Betriebsabläufe der in dieser Betriebsanleitung beschriebenen Vorgehensweise entsprechen. Falls Sie das Gerät aus irgendeinem Grund für Reparatur oder Austausch einschicken müssen, setzen Sie sich bitte zuerst mit dem lokalen Händler in Verbindung, bei dem Sie das Gerät gekauft haben. Transportkosten werden vom Kunden getragen. Vergessen Sie nicht, einen Bericht über die Gründe für das Einschicken beizulegen (erkannte Mängel). Verwenden Sie nur die Originalverpackung. Alle Schäden beim Versand, die auf Nichtverwendung der Originalverpackung zurückzuführen sind, hat auf jeden Fall der Kunde zu tragen.

![](_page_63_Picture_0.jpeg)

**HT ITALIA SRL** Via della Boaria, 40 48018 – Faenza (RA) – Italy **T** +39 0546 621002 | **F** +39 0546 621144 **M** ht@ht-instruments.com | **ht-instruments.com** 

**WHERE WE ARE** 

![](_page_63_Picture_3.jpeg)